# INSPIRON™

## PRIRUČNIK ZA POSTAVLJANJE

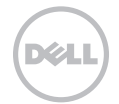

# INSPIRON™

## PRIRUČNIK ZA POSTAVLJANJE

Regulatorni model: P14E Regulatorna vrsta: P14E001

## Napomene, znakovi opreza i upozorenja

- NAPOMENA: NAPOMENA ukazuje na važne informacije koje vam pomažu da koristite svoje računalo na bolji način.
- OPREZ: ZNAK OPREZA označava moguće oštećenje hardvera ili gubitak podataka i otkriva kako izbjeći neki problem.

#### UPOZORENJE: UPOZORENJE ukazuje na moguće oštećenje imovine, tjelesne ozljede ili smrt.

Ako ste kupili računalo Dell n Series, sve upute za operativni sustav Microsoft Windows u ovom dokumentu su nevažeće.

Ova stavka sadrži tehnologiju za zaštitu od kopiranja koja je zaštićena pravima za patente i ostalim pravima nad intelektualnim vlasništvom tvrtke Rovi Corporation u SAD-u. Zabranjen je obrnuti inženjering i rastavljanje.

\_\_\_\_\_\_\_\_\_\_\_\_\_\_\_\_\_\_

#### Informacije navedene u ovom dokumentu podložne su promjeni bez prethodne obavijesti.

#### © 2010. – 2011. Dell Inc. Sva prava pridržana.

Bilo kakvo umnožavanje ovog materijala bez pisanog dopuštenja tvrtke Dell Inc. strogo je zabranjeno.

Zaštitni znakovi korišteni u ovom tekstu: Dell™, DELL logotip, Inspiron™ i DellConnect™ su zaštitni znakovi tvrtke Dell Inc. Intel®, Pentium®, i Core™ su registrirani zaštitni znakovi ili zaštitni znakovi tvrtke Intel Corporation u SAD-u i drugim zemljama. Microsoft®, Windows® i logotip gumba start sustava Windows Vista @ zaštitni su znakovi ili registrirani zaštitni znakovi tvrtke Microsoft Corporation u SAD-u i/ili drugim državama. Bluetooth® je registrirani zaštitni znak tvrtke Bluetooth SIG, Inc., a tvrtka Dell koristi ga s licencom. Blu-ray Disc™ je zaštitni znak tvrtke Blu-ray Disc Association.

Ostali zaštitni znakovi i zaštićeni nazivi koji se koriste u ovom dokumentu označavaju tvrtke koje su vlasnici tih znakova i naziva ili njihove proizvode. Tvrtka Dell Inc. odriče se bilo kakvih vlasničkih interesa za zaštitne znakove i zaštićene nazive, osim vlastitih.

## Sadržaj

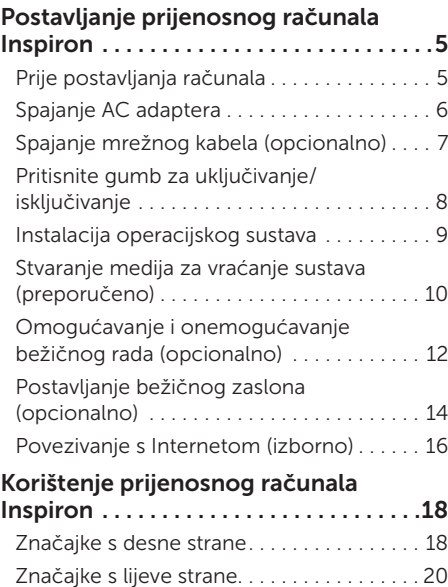

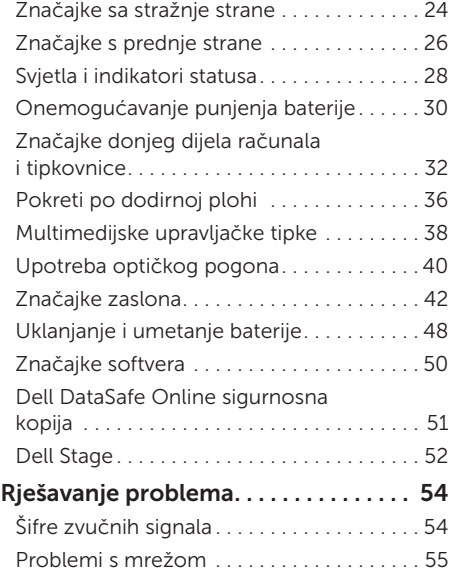

#### Sadržaj

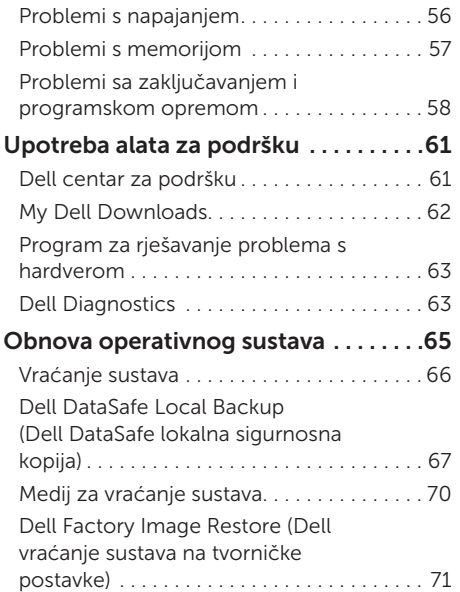

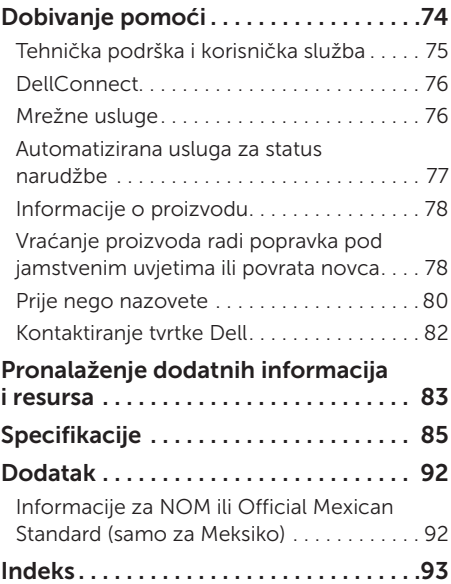

## <span id="page-6-0"></span>Postavljanje prijenosnog računala Inspiron

Ovo poglavlje pruža informacije o postavljanju prijenosnog računala Dell Inspiron.

#### Prije postavljanja računala

Prilikom postavljanja računala provjerite je li izvor napajanja lako dostupan, jesu li uvjeti ventilacije prikladni i je li površina na koju namjeravate postaviti računalo ravna.

Sprječavanje protoka zraka oko prijenosnog računala može uzrokovati pregrijavanje. Kako biste spriječili pregrijavanje, iza stražnje strane računala ostavite najmanje 10,2 cm (4 inča) slobodnog prostora i minimalno 5,1 cm (2 inča) sa svih drugih strana. Uključeno računalo nikada ne bi smjelo biti u zatvorenom prostoru poput ormarića ili ladice.

UPOZORENJE: Ventilacijske otvore nemojte blokirati, u njih gurati predmete ili dopustiti da se u njima nakupi prašina. Nemojte postavljati uključeno Dell računalo na mjesta sa slabom ventilacijom, kao što je zatvorena torba ili podloge poput tepiha i prostirki. Ograničeni protok zraka može oštetiti računalo, smanjiti njegove performanse ili uzrokovati požar. Računalo uključuje ventilator kad se ugrije. Buka od ventilatora je uobičajena i ne znači da postoji problem s ventilatorom ili računalom.

OPREZ: Postavljanje ili slaganje teških ili oštrih predmeta na računalo može ga trajno oštetiti.

## <span id="page-7-1"></span><span id="page-7-0"></span>Spajanje AC adaptera

Spojite AC adapter s računalom, a zatim ga priključite na električnu utičnicu ili sustav zaštite od previsokog napona.

UPOZORENJE: AC adapter radi sa svim vrstama električnih utičnica. No u različitim zemljama mogu se koristiti različite utičnice i električni razdjelnici. Upotreba neodgovarajućeg kabela ili nepravilno priključenje kabela na razdjelnik napajanja ili električnu utičnicu može uzrokovati požar ili trajno oštećenje računala.

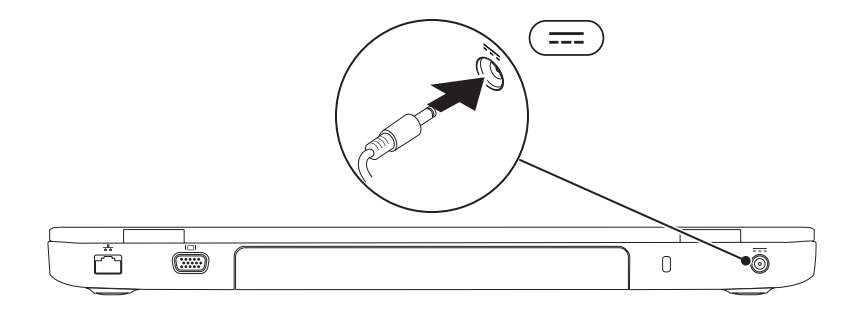

Postavljanje prijenosnog računala Inspiron

#### <span id="page-8-0"></span>Spajanje mrežnog kabela (opcionalno)

Da biste upotrijebili žičnu mrežnu vezu, spojite mrežni kabel.

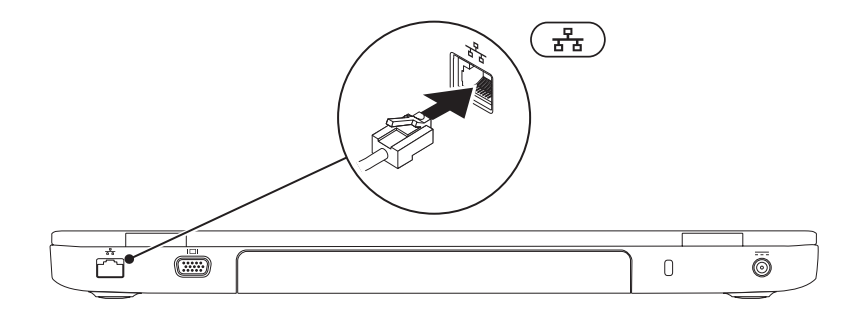

#### <span id="page-9-0"></span>Pritisnite gumb za uključivanje/isključivanje

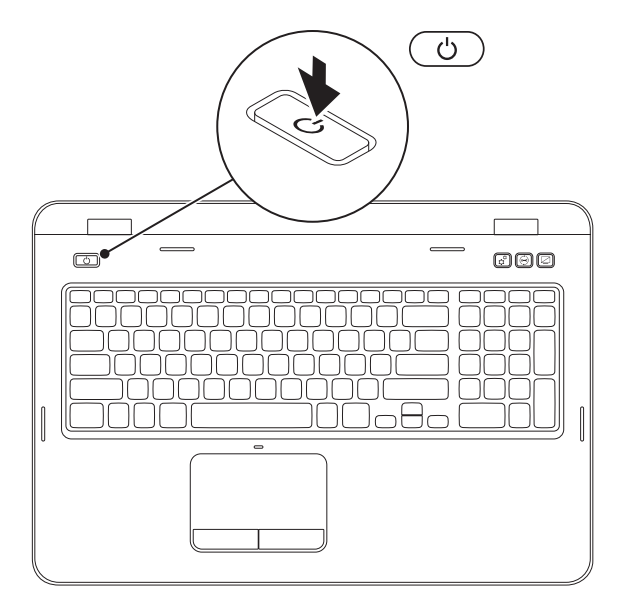

## <span id="page-10-0"></span>Instalacija operacijskog sustava

Vaše Dell računalo unaprijed je konfigurirano operacijskim sustavom koji ste odabrali u vrijeme kupnje.

#### Instalacija sustava Microsoft Windows

Da biste prvi put postavili operacijski sustav Microsoft Windows, slijedite upute na zaslonu. Ovi su koraci obavezni i njihov dovršetak može potrajati. Zasloni sustava Windows provest će vas kroz nekoliko postupaka, uključujući prihvaćanje licenčnih ugovora, određivanje postavki i postavljanje internetske veze.

#### OPREZ: Nemojte prekidati postupak postavljanja operativnog sustava. Zbog toga računalo može postati neupotrebljivo te ćete morati ponovo instalirati operacijski sustav.

NAPOMENA: Za optimalan rad računala preporučuje se da preuzmete i instalirate najnoviji BIOS i upravljačke programe za računalo koji su dostupni na adresi **support.dell.com**.

NAPOMENA: Više informacija o operacijskom sustavu i značajkama potražite na stranici support.dell.com/MyNewDell.

#### Postavljanje sustava Ubuntu

Da biste prvi put postavili operativni sustav Ubuntu, slijedite upute na zaslonu. Više specifičnih informacija o operativnog sustavu potražite u dokumentaciji sustava Ubuntu.

## <span id="page-11-0"></span>Stvaranje medija za vraćanje sustava (preporučeno)

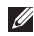

NAPOMENA: Preporučuje se da stvorite medij za vraćanje sustava čim postavite Microsoft Windows.

Medij za vraćanje sustava može se koristiti za vraćanje računala u operativno stanje u kojem se nalazilo kad ste ga kupili, istovremeno čuvajući podatkovne datoteke (bez potrebe za diskom s *operacijskim sustavom*). Medij za vraćanje sustava možete upotrijebiti ako su promjene hardvera, softvera, upravljačkih programa ili drugih postavki sustava ostavile računalo u neželjenom operativnom stanju.

Za stvaranje medija za vraćanje sustava trebat će vam sljedeće:

- • Dell DataSafe Local Backup (Dell DataSafe lokalna sigurnosna kopija)
- • USB pogon minimalnog kapaciteta memorije od 8 GB ili DVD-R/DVD+R/Blu-ray Disc (opcionalno)
- NAPOMENA: Dell DataSafe Local Backup ne podržava diskove za višestruko snimanje.

Za stvaranje medija za vraćanje sustava:

- 1. Provjerite je li spojen AC adapter (pogledajte "Spajanje AC adaptera" na stranici [6\)](#page-7-1).
- 2. Umetnite disk ili USB pogon u računalo.
- 3. Kliknite Start → All Programs (Svi programi)→ Dell DataSafe Local Backup (Dell DataSafe lokalna sigurnosna kopija).
- 4. Kliknite Create Recovery Media (Izradi medij za vraćanje sustava).
- **5.** Slijedite upute na zaslonu.
- NAPOMENA: Informacije o vraćanju operacijskog sustava korištenjem medija za vraćanje sustava potražite u poglavlju "Medij za vraćanje sustava" na stranici [70](#page-71-1).
- NAPOMENA: Preporučuje se da stvorite disk za ponovno postavljanje lozinke čim postavite Microsoft Windows. Više informacija potražite u podršci za Windows 7 na adresi support.dell.com/MyNewDell.

#### <span id="page-13-1"></span><span id="page-13-0"></span>Omogućavanje i onemogućavanje bežičnog rada (opcionalno)

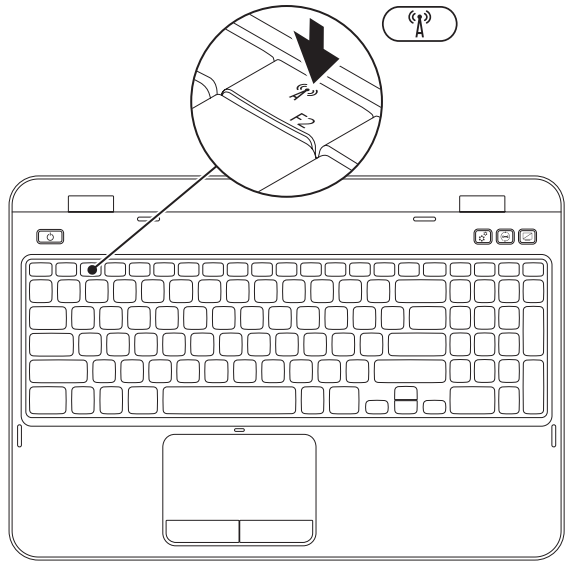

Za omogućavanje ili onemogućavanje bežičnog rada:

- 1. Provjerite je li računalo uključeno.
- 2. Istovremeno pritisnite <Fn> i tipku <  $\binom{n}{k}$ > u retku s funkcijskim tipkama na tipkovnici.

Na zaslonu se prikazuje trenutni status bežičnih radija.

Bežični rad omogućen

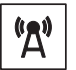

Bežični rad onemogućen

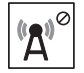

**3.** Ponovo pritisnite <Fn> zajedno s tipkom <  $(k)$  > kako biste prebacili između statusa omogućenog ili onemogućenog bežičnog rada.

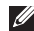

NAPOMENA: Tipka za bežičnu vezu omogućuje vam da brzo isključite bežična radija (Wi-Fi i Bluetooth), primjerice, kad se od vas traži da isključite sva bežična radija u zrakoplovu.

## <span id="page-15-0"></span>Postavljanje bežičnog zaslona (opcionalno)

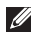

NAPOMENA: Značajka bežičnog zaslona možda neće biti podržana na svim računalima. Za informacije o zahtjevima za hardver i softver kod postavljanja bežičnog zaslona pogledajte www.intel.com.

Značajka bežičnog zaslona Intel omogućuje dijeljenje računalnog zaslona na TV bez upotrebe kabela. Morate priključiti adapter bežičnog zaslona na TV prije postavljanja bežičnog zaslona.

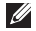

NAPOMENA: Adapter za bežični zaslon ne isporučuje se s računalom i trebate ga kupiti zasebno.

Ako vaše računalo podržava značajku bežičnog zaslona, ikona Intel Wireless Display **Bullah ka** dostupna na radnoj površini Windows.

Da biste postavili bežični zaslon:

- 1. Uključite računalo.
- **2.** Istovremeno pritisnite <Fn> i tipku <  $\binom{R}{k}$  > u retku s funkcijskim tipkama na tipkovnici da biste omogućili bežični rad.
- 3. Spojite adapter bežičnog zaslona s TV prijemnikom.
- 4. Ukliučite TV.
- 5. Odaberite odgovarajući video izvor za svoj TV prijemnik, poput HDMI1, HDMI2 ili S-Video.
- 6. Kliknite ikonu Intel Wireless Display **10** na radnoj površini. Pojavljuje se prozor Intel Wireless Display.
- 7. Odaberite Scan for available displays (Skeniraj dostupne zaslone).
- 8. Odaberite svoj adapter za bežični zaslon s popisa **Detected wireless displays** (Zabilježeni bežični zasloni).
- 9. Unesite sigurnosni kod koji se pojavljuje na TV prijemniku.
- Za omogućavanje bežičnog zaslona:
- 1. Kliknite ikonu Intel Wireless Display **1.** na radnoj površini. Pojavljuje se prozor Intel Wireless Display.
- 2. Odaberite Connect to Existing Adapter (Spoji na postojeći adapter).
- $\mathscr{U}$ 
	- NAPOMENA: Možete preuzeti i instalirati najnoviji upravljački program za "Intel Wireless Display Connection Manager" dostupan na support.dell.com.

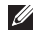

NAPOMENA: Više informacija o bežičnom zaslonu potražite u dokumentaciji adaptera za bežični zaslon.

## <span id="page-17-0"></span>Povezivanje s Internetom (izborno)

Za povezivanje s Internetom potreban vam je vanjski modem ili mrežna veza te davatelj internetskih usluga (ISP).

Ako vanjski USB modem ili bežični LAN adapter nije dio vaše izvorne narudžbe, možete ih kupiti na web-mjestu dell.com.

#### Postavljanje žičane veze

- Ako koristite Dial-up modemsku vezu, prije postavljanja internetske veze priključite telefonsku liniju na dodatni vanjski USB modem i zidnu telefonsku utičnicu.
- • Ako koristite DSL vezu ili vezu uz pomoć kabelskog/satelitskog modema, kontaktirajte svog davatelja internetskih usluga ili mobilnih usluga za upute za postavljanje.

Da biste dovršili postavljanje žičane internetske veze, slijedite upute iz poglavlja "Postavljanje internetske veze" na stranici [17.](#page-18-0)

#### Postavljanje bežične veze

NAPOMENA: Da biste postavili bežični usmjerivač, pogledajte dokumentaciju isporučenu s usmjerivačem.

Prije nego što počnete koristiti bežičnu internetsku vezu, morate se spojiti s bežičnim usmjerivačem.

Da biste uspostavili vezu s bežičnim usmjerivačem:

- 1. Provjerite je li na računalu omogućena bežična veza (pogledajte "Omogućavanje i onemogućavanje bežičnog rada (neobavezno)" na stranici [12\)](#page-13-1).
- 2. Spremite i zatvorite sve otvorene datoteke i izađite iz svih otvorenih programa.
- 3. Kliknite Start → Control Panel (Upravljačka ploča).
- 4. U okvir za pretraživanie upišite network (mreža) i zatim kliknite Network and Sharing Center (Centar za umrežavanje i dijeljenje)→ Connect to a network (Spoji na mrežu).
- 5. Za dovršetak postavljanja pratite upute na zaslonu.

#### <span id="page-18-0"></span>Postavljanje internetske veze

Davatelji internetskih usluga (ISP-ovi) i njihove ponude razlikuju se od zemlje do zemlje. Za ponude dostupne u vašoj zemlji kontaktirajte svog ISP-a.

Ako se ne možete povezati na Internet, a prije ste se uspješno povezivali, davatelj internetskih usluga možda ima problema s pružanjem usluge. Obratite se davatelju internetskih usluga kako biste provjerili status usluge ili se kasnije ponovo pokušajte povezati.

Pripremite informacije o svom davatelju internetskih usluga. Ako nemate davatelja internetskih usluga, možete ga pronaći pomoću čarobnjaka za Povezivanje s Internetom.

Za postavljanje internetske veze:

- 1. Spremite i zatvorite sve otvorene datoteke i izađite iz svih otvorenih programa.
- 2. Kliknite Start  $\bigoplus$   $\rightarrow$  Control Panel (Upravljačka ploča).
- 3. U okvir za pretraživanje upišite network (mreža) i zatim kliknite Network and Sharing Center (Centar za umrežavanje i dijeljenje)→ Set up a new connection or network (Postavi novu vezu ili mrežu)→ Connect to the Internet (Povezivanje s Internetom).

Prikazat će se prozor Connect to the Internet (Povezivanje s Internetom).

- **ZA NAPOMENA:** Ako ne znate koju vrstu veze odabrati, kliknite Help me choose (Pomozi mi pri odabiru) ili se obratite davatelju internetskih usluga.
- 4. Slijedite upute na zaslonu i upotrijebite informacije o postavljanju koje ste dobili od svog ISP-a kako biste dovršili postavljanje.

# <span id="page-19-0"></span>Korištenje prijenosnog računala Inspiron

Ovo poglavlje daje informacije o značajkama dostupnim na prijenosnom računalu Inspiron.

#### Značajke s desne strane

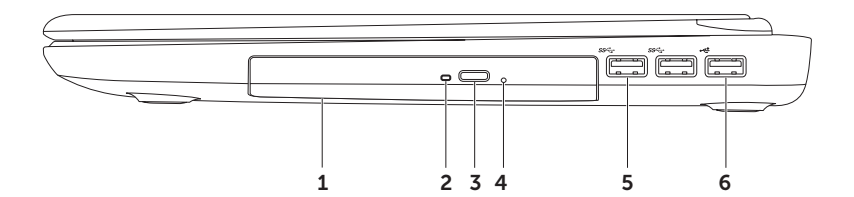

- 1 Optički pogon reproducira ili snima CD, DVD i Blu-ray diskove (opcija). Za više informacija pogledajte "Uporaba optičkog pogona" na stranici [40.](#page-41-1)
- 2 Svjetlo optičkog pogona trepće kad pritisnete gumb za otvaranje optičkog pogona ili kad umetnete disk i započne čitanje.
- 3 Gumb za otvaranje optičkog pogona Pritisnite za otvaranje optičkog pogona pritiskom.
- 4 Otvor za izbacivanje u hitnom slučaju Koristite ga za otvaranje ladice optičkog pogona kad pritisnete gumb za izbacivanje. Više informacija potražite u odjeljku "Korištenje otvora za izbacivanje u hitnom slučaju" na stranici [40.](#page-41-2)
- $5 \frac{|\mathcal{S}^{\mathcal{S}}\mathcal{S}^{-1}|}{|\mathsf{Prikliučci USB 3.0 (2)} \mathsf{O}$ sigurajte brži prijenos podataka između svog računala i USB uređaja.
- 6  $\sqrt{\frac{1}{2}}$  Prikliučak USB 2.0 služi za priključivanje USB uređaja poput miša, tipkovnice, pisača, vanjskog pogona ili MP3 playera.

<span id="page-21-0"></span>Korištenje prijenosnog računala Inspiron

#### Značajke s lijeve strane

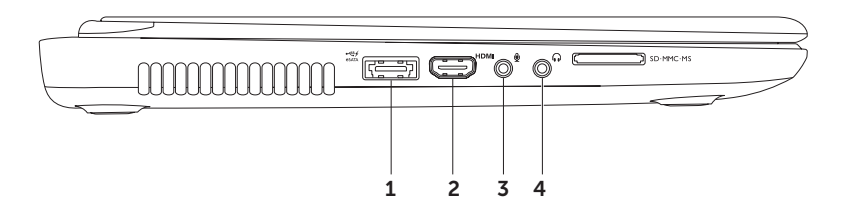

 $1 \frac{1}{\cos(\pi/2)}$ Kombinirani priključak eSATA/USB sa značajkom USB PowerShare — služi za priključivanje uređaja za pohranu podataka kompatibilnih sa standardom eSATA (primjerice vanjskih pogona tvrdog diska ili optičkih pogona) ili USB uređaja (poput miša, tipkovnice, pisača, vanjskog pogona ili MP3 playera). Značajka USB PowerShare omogućuje punjenje USB uređaja kada je računalo uključeno, isključeno ili u načinu mirovanja.

NAPOMENA: Neki USB možda se neće puniti kada je računalo isključeno ili u načinu mirovanja. U takvim slučajevima za punjenje uređaja uključite računalo.

NAPOMENA: Ako tijekom punjenja USB uređaja isključite računalo, uređaj se prestaje puniti. Da biste nastavili punjenje, iskopčajte USB uređaj i ponovo ga priključite.

NAPOMENA: Značajka USB PowerShare automatski se isključuje kada preostane samo 10% ukupnog vijeka baterije.

2 **HDMI HDMI priključak** — služi za priključivanje TV prijamnika te prenosi 5.1 audio i videosignale.

NAPOMENA: Kad se upotrebljava s monitorom, očitava se samo videosignal.

- **3**  $\boxed{\Psi}$  **Priključak Audioulaz/mikrofon** služi za priključivanje mikrofona ili ulaznog signala za upotrebu s audioprogramima.
- $\rfloor$  **Prikliučak za audioizlaz/slušalice** služi za priključivanje slušalica, uključenog zvučnika ili audiosustava.

#### Korištenje prijenosnog računala Inspiron

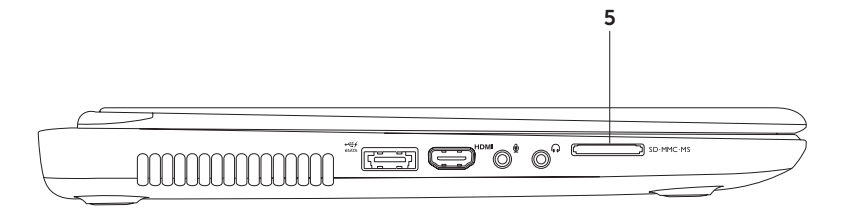

 $\overline{5}$  SD MMC MS  $\overline{C}$ itač medijskih kartica 8-u-1 — predstavlja brz i praktičan način za pregled i dijeljenje digitalnih fotografija, glazbe, videozapisa i dokumenata pohranjenih na memorijskim karticama. Više informacija o podržanim memorijskim karticama potražite u poglavlju "Specifikacije" na stranici [85.](#page-86-1)

NAPOMENA: S računalom se isporučuje plastična imitacija kartice u utoru za memorijsku karticu. Plastična imitacija kartice štiti utore od prašine i drugih čestica kada se ne koriste. Sačuvajte vaše plastične imitacije kartica za slučajeve kada se u utoru ne bude nalazila medijska kartica; plastične imitacije kartica iz drugih računala možda neće odgovarati vašem računalu.

## <span id="page-25-0"></span>Značajke sa stražnje strane

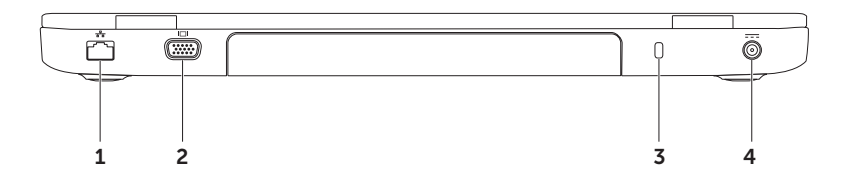

- 1  $\sqrt{\frac{B}{\Delta}}$  Mrežni priključak služi za priključivanje računala na mrežu ili širokopojasni uređaj ako koristite žičanu mrežu.
- $2$  **VGA priključak** služi za spajanje monitora ili projektora.
- 3 Utor za sigurnosni kabel služi za povezivanje komercijalno dostupnog sigurnosnog kabela s računalom.

NAPOMENA: Prije nego što kupite sigurnosni kabel, provjerite odgovara li utoru sigurnosnog kabela na vašem računalu.

 $4 \overline{P}$ Priključak AC adaptera — služi za priključivanje AC adaptera radi napajanja računala i punjenja baterije.

<span id="page-27-0"></span>Korištenje prijenosnog računala Inspiron

#### Značajke s prednje strane

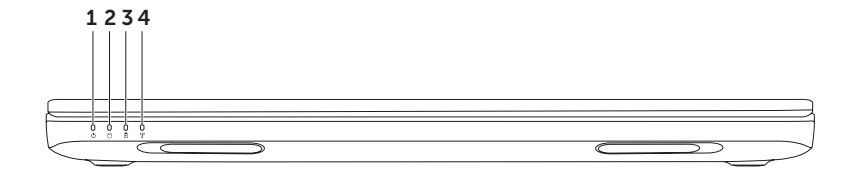

- $1$   $\circ$  Indikator napajanja označava stanja napajanja. Više informacija o indikatoru napajanja potražite u poglavlju "Svjetla i indikatori statusa" na stranici [28](#page-29-1).
- 2 | U | Indikator aktivnosti tvrdog diska uključuje se kada računalo očitava ili zapisuje podatke. Stalno bijelo svjetlo ukazuje na aktivnost tvrdog diska.

OPREZ: Kako biste izbjegli gubitak podataka, nikada ne isključujte računalo dok indikator tvrdog diska svijetli.

- $3 \left\lfloor \frac{m}{2} \right\rfloor$ Svietlo za stanie baterije označava stanje napunjenosti baterije. Više informacija o svjetlu za stanje baterije potražite u poglavlju "Svjetla i indikatori statusa" na stranici [28.](#page-29-1) NAPOMENA: Baterija se puni kad se računalo napaja putem AC adaptera.
- $4 \frac{{N \choose k}}{k}$ **Indikator bežičnog statusa** uključuje se kada je aktivirana bežična mreža. Ako indikator svijetli bijelo, to znači da je omogućen bežičan rad.

NAPOMENA: Kako biste omogućili ili onemogućili bežični rad, pogledajte "Omogućavanje i onemogućavanje bežičnog rada (neobavezno)" na stranici [12](#page-13-1).

## <span id="page-29-1"></span><span id="page-29-0"></span>Svjetla i indikatori statusa

#### Svjetlo za stanje baterije *[*]

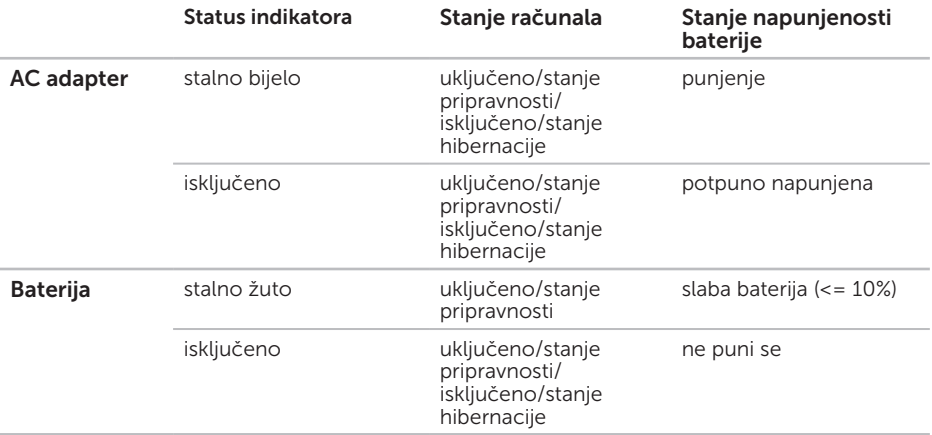

NAPOMENA: Baterija se puni kad se računalo napaja putem AC adaptera.

#### Žaruljica gumba za za uključivanje/isključivanje/Indikator napajanja  $\circlearrowright$

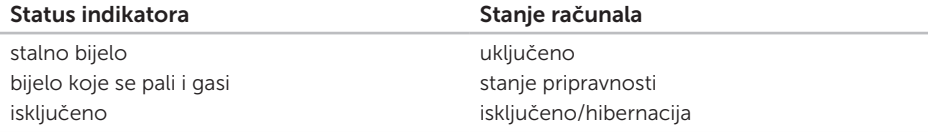

NAPOMENA: Ako je vaše računalo u stanju pripravnosti ili hibernacije, pritisnite i na sekundu držite gumb za uključivanje kako biste računalo vratili u uobičajeni način rada..

NAPOMENA: Za informacije o problemima napajanja pogledajte "Problemi s napajanjem"  $\mathscr{M}$ na stranici [56](#page-57-1).

## <span id="page-31-0"></span>Onemogućavanje punjenja baterije

Možda ćete morati onemogućiti značajku punjenja baterije dok letite zrakoplovom. Za brzo onemogućavanje značajke punjenja baterije:

- 1. Provjerite je li računalo uključeno.
- 2. Kliknite na Start ...
- 3. U polje za pretraživanje unesite Power Options (Mogućnosti napajanja) i pritisnite <Enter>.
- 4. Pod prozorom Power Options (Mogućnosti napajanja), kliknite Dell Battery Meter (Dell Mjerač baterije) kako biste otvorili prozor Battery Settings (Postavke baterije).
- 5. Kliknite Turn off Battery Charging (Iskliuči punienie baterije), pa kliknite OK (U redu).
- NAPOMENA: Punjenje baterije može se onemogućiti i u uslužnom programu System Setup (Postavljanje sustava) (u BIOS-u).

Korištenje prijenosnog računala Inspiron

#### <span id="page-33-0"></span>Značajke donjeg dijela računala i tipkovnice

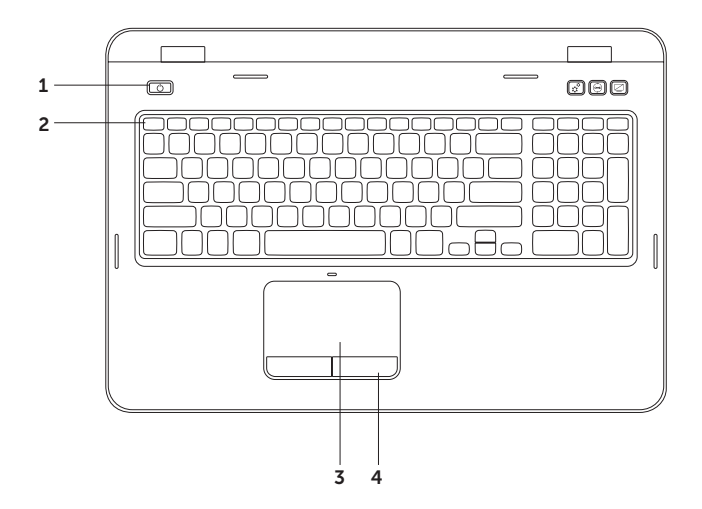

- $1$   $\boxed{\circ}$  Gumb i svjetlo napajanja pritisnite da biste uključili ili isključili računalo. Svjetlo na gumbu ukazuje na stanja uključenosti. Više informacija o žaruljici gumba za uključivanje/ isključivanje potražite u poglavlju "Svjetla i indikatori statusa" na stranici [28](#page-29-1).
- 2 Red s funkcijskim tipkama Na ovom se redu nalaze tipka za omogućavanje ili onemogućavanje dvostrukog zaslona  $\Box \Box$ , tipka za omogućavanje ili onemogućavanje bežičnog rada  $\binom{k}{l}$ , tipka za omogućavanje ili onemogućavanje dodirne plohe  $\blacksquare$ , tipke za povećanje  $\bigcirc$  i smanjenje  $\bigcirc$  v svjetline, te multimedijske tipke.

Više informacija o multimedijskim tipkama potražite u poglavlju "Multimedijske upravljačke tipke" na stranici [38.](#page-39-1)

3 Podloga osjetljiva na dodir — pruža funkcije koje odgovaraju funkcijama miša, povlačenje ili premještanje odabranih stavki te funkciju koja odgovara kliku lijevom tipkom miša udarcem po površini.

Podloga osjetljiva na dodir podržava značajke pomicanja, pokreta i povećavanja. Za promjenu postavki podloge osjetljive na dodir dvaput kliknite ikonu Dell površine osjetljive na dodir na području za obavijesti na radnoj površini. Za više informacija pogledajte "Pokreti po podlozi osjetljivoj na dodir" na stranici [36.](#page-37-1)

NAPOMENA: Za omogućavanje ili onemogućavanje podloge osjetljive na dodir pritisnite tipku <Fn> zajedno s tipkom < $\sum$  u redu s funkcijskim tipkama tipkovnice.

4 Gumbi podloge osietlijve na dodir (2) — pružaju funkcije klika lijevom i desnom tipkom. slično tipkama miša.

#### Korištenje prijenosnog računala Inspiron

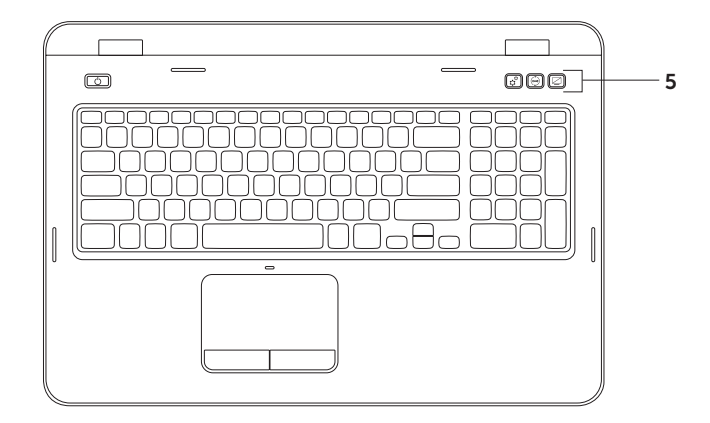
$5 \left| \mathfrak{T} \right|$  Gumb Windows Mobility Center — pritisnite kako biste pokrenuli Windows Mobility Center. Windows Mobility Center osigurava brzi pristup vašim mobilnim računalnim postavkama kao što su kontrola svjetline, kontrola glasnoće, stanje baterije, bežična mreža i tako dalje.

 $\hat{\mathcal{G}}$  Gumb Dell centar za podršku — pritisnite kako biste pokrenuli Dell centar za podršku. Više informacija potražite u odjeljku "Dell centar za podršku" na stranici [61](#page-62-0).

Gumb za uključivanje/isključivanje zaslona — pritisnite za uključivanje ili isključivanje zaslona.

NAPOMENA: Gumbi Windows Mobility Center, Dell centar za podršku i Uključivanje/ Isključivanje zaslona funkcioniraju samo na računalima koja rade na operativnom sustavu Windows.

# Pokreti po dodirnoj plohi

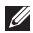

NAPOMENA: Neki od pokreta po dodirnoj plohi mogu biti onemogućeni prema zadanim postavkama. Za promjenu postavki pokreta po dodirnoj plohi kliknite Start → Upravljačka ploča→ Hardver i zvuk→ Uređaji i pisači→ Miš.

### Pomicanje

Omogućuje pomicanje kroz sadržaj. Značajka pomicanja uključuje:

Automatsko okomito pomicanje omogućuje pomicanje gore-dolje u aktivnom prozoru.

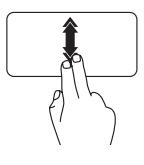

Za aktiviranje automatskog okomitog pomicanja brzo pomičite dva prsta prema gore ili dolje.

Za zaustavljanje automatskog pomicanja lagano dotaknite dodirnu plohu.

Automatsko vodoravno pomicanje omogućuje pomicanje lijevo-desno u aktivnom prozoru.

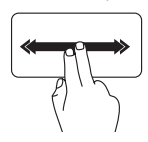

Za aktiviranje automatskog vodoravnog pomicanja, brzo pomičite dva prsta lijevo ili desno.

Za zaustavljanje automatskog pomicanja lagano dotaknite dodirnu plohu.

### Povećavanje

Omogućuje povećavanje ili smanjivanje sadržaja zaslona. Značajka povećavanja uključuje:

Pinch zumiranje — omogućuje povećavanje ili smanjivanje udaljavanjem dva prsta ili njihovim spajanjem na podlozi osjetljivoj na dodir.

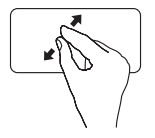

Za povećavanie:

Udaljite dva prsta da biste povećali prikaz aktivnog prozora.

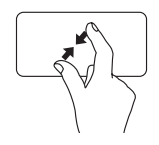

Za smaniivanie:

Približite dva prsta da biste smanjili prikaz aktivnog prozora.

### Pokreti

Omogućuje okretanje sadržaja naprijed i natrag na temelju smjera pokreta.

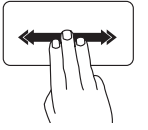

Brzo pomičite tri prsta u željenom smjeru kako biste okretali sadržaj u aktivnom prozoru.

# Multimedijske upravljačke tipke

Multimedijske upravljačke tipke se nalaze u redu s funkcijskim tipkama tipkovnice. Za upotrebu multimedijskih upravljačkih tipki pritisnite odgovarajuću tipku. Multimedijske upravljačke tipke možete konfigurirati na tipkovnici pomoću uslužnog programa System Setup (Postavljanje sustava) (BIOS) ili Windows Mobility Center.

### Postavljanje sustava

- 1. Pritisnite <F2> za vrijeme POST-a (Power On Self Test) kako biste otvorili uslužni program System Setup (Postavljanje sustava) (BIOS).
- 2. U dijelu Function Key Behavior (Ponašanje funkcijskih tipki) odaberite Multimedia Key First (Prvo multimedijska tipka) ili Function Key First (Prvo funkcijska tipka).

Function Key First (Prvo funkcijska tipka) — to je zadana postavka. Pritisnite bilo koju funkcijsku tipku da biste izveli odgovarajuću funkciju. Za multimedijsku radnju pritisnite <Fn> + potrebnu multimedijsku tipku.

Multimedia Key First (Prvo funkcijska tipka) — pritisnite bilo koju multimedijsku tipku da biste izveli multimedijsku akciju. Za funkciju pritisnite <Fn> + potrebnu funkcijsku tipku.

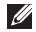

NAPOMENA: Opcija Multimedia Key First (Prvo multimedijska tipka) aktivna je samo u operativnom sustavu.

### Windows Mobility Center

- **1.** Pritisnite tipke <  $\binom{2}{3}$ ><X> ili pritisnite gumb Windows Mobility Center  $\ddot{\bm{x}}$  kako biste pokrenuli Windows Mobility Center.
- 2. U dijelu Function Key Row (Red funkcijskih tipki) odaberite Function Key (Funkcijska tipka) ili Multimedia Key (Multimedijska tipka).

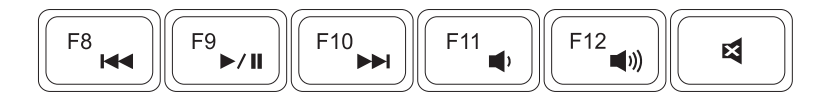

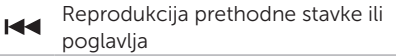

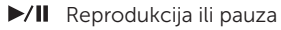

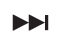

Reprodukcija sljedeće stavke ili neprodukcija sijedece stavke ili<br>poglavlja

- $\Box$  Utišavanje zvuka
- $\Box$ )) Pojačavanje zvuka
- 

# Upotreba optičkog pogona

OPREZ: Kad otvarate ili zatvarate optički pogon, nemojte ga pritiskati prema dolje. Kada ne koristite pogon, ladicu optičkog pogona držite zatvorenom.

#### OPREZ: Prilikom reprodukcije ili snimanja na disk ne pomičite računalo.

Optički pogon reproducira ili snima CD i DVD. Pobrinite se da prilikom umetanja diskova u ladicu optičkog pogona strana s ispisom ili natpisom bude okrenuta prema gore.

Za umetanje diska u optički pogon:

- 1. Pritisnite gumb za izbacivanje optičkog pogona na optičkom pogonu.
- 2. Izvucite ladicu optičkog pogona.
- 3. Položite disk gornjom stranom prema gore u središte ladice optičkog pogona te ga pogurajte na osovinu.
- 4. Ladicu optičkog pogona gurnite natrag u pogon.

### Upotreba otvora za izbacivanje u hitnom slučaju

Ako se ladica optičkog diska ne izbaci kad pritisnete gumb za izbacivanje, možete koristiti otvor za izbacivanje u hitnom slučaju kako biste otvorili ladicu pogona. Za otvaranje ladice pogona pomoću otvora za izbacivanje u hitnom slučaju:

- 1. Isključite računalo.
- 2. Umetnite malu iglu ispravljenu spajalicu za papir u otvor za izbacivanje u hitnom slučaju i čvrsto pogurajte dok se ladica optičkog pogona ne otvori.

Korištenje prijenosnog računala Inspiron

- disk
- osovina
- ladica optičkog pogona
- otvor za izbacivanje u hitnom slučaju
- gumb za otvaranje optičkog pogona

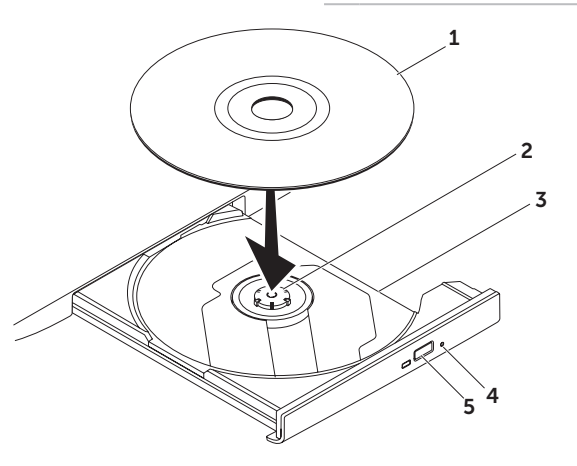

## Značajke zaslona

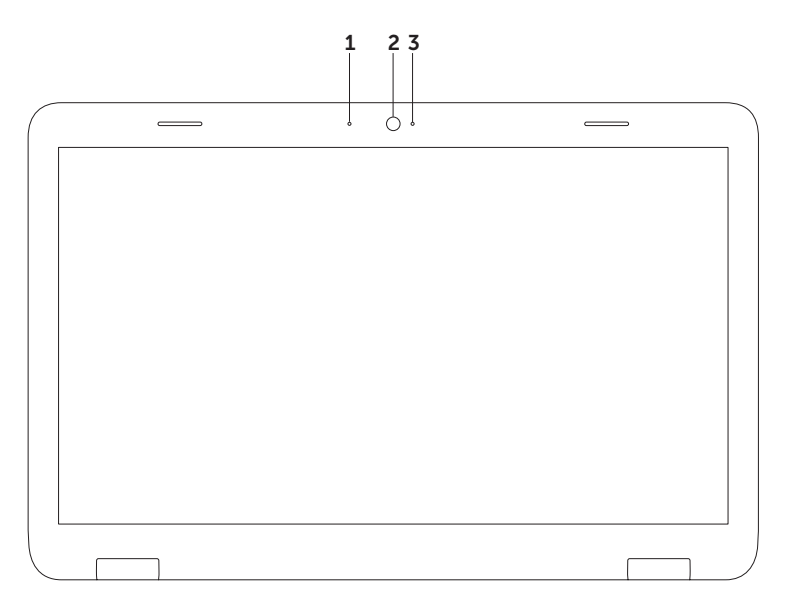

- 1 Mikrofon daje visokokvalitetan zvuk za videorazgovore i snimanje glasa.
- 2 Kamera ugrađena kamera za snimanje videozapisa, konferencijske pozive i razgovore.
- 3 Indikator kamere označava je li kamera uključena ili isključena. Stalno bijelo svjetlo ukazuje na aktivnost kamere.

# Skidanje i vraćanje gornjeg pokrova (opcionalno)

UPOZORENJE: Prije nego započnete bilo koji postupak u ovom odlomku, pročitajte sigurnosne upute koje ste dobili s računalom.

UPOZORENJE: Prije uklanjanja gornjeg pokrova isključite računalo i odstranite vanjske kabele (uključujući kabel AC adaptera).

Za uklanjanje gornjeg pokrova:

- 1. Iskliučite računalo i zatvorite zaslon.
- 2. Pritisnite i držite gumb za otvaranje gornjeg pokrova, a zatim izvucite pokrov.
- NAPOMENA: Dodatne promjenjive gornje pokrove možete kupiti na dell.com.

#### Korištenje prijenosnog računala Inspiron

- stražnji dio računala
- 2 gornji pokrov
- gumb za otvaranje gornjeg pokrova

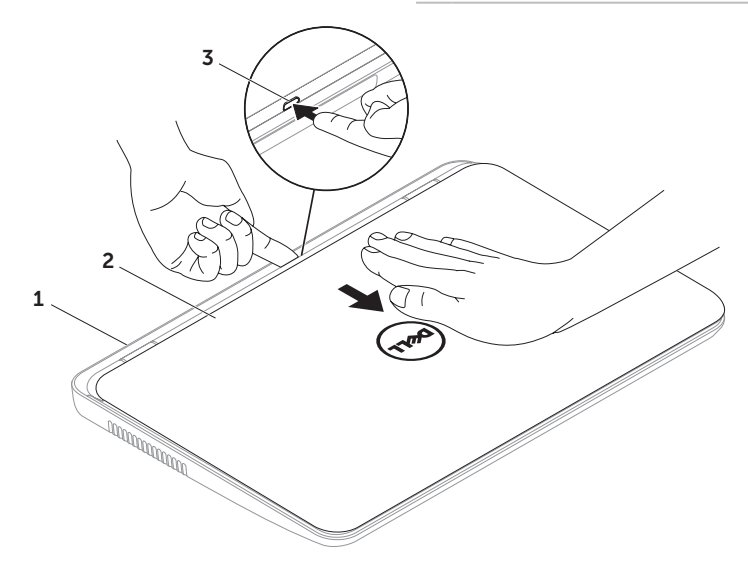

Za vraćanje gornjeg pokrova:

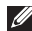

**A NAPOMENA:** Dok vraćate gornji pokrov provjerite je li Dell logotip okrenut prema unutrašnjosti računala.

- 1. Poravnajte gornji pokrov na stražnjem dijelu zaslona.
- 2. Gurnite gorniji pokrov dok ne uskoči na mjesto. Provjerite ima li između gornjeg pokrova i stražnjeg pokrova zaslona praznina.

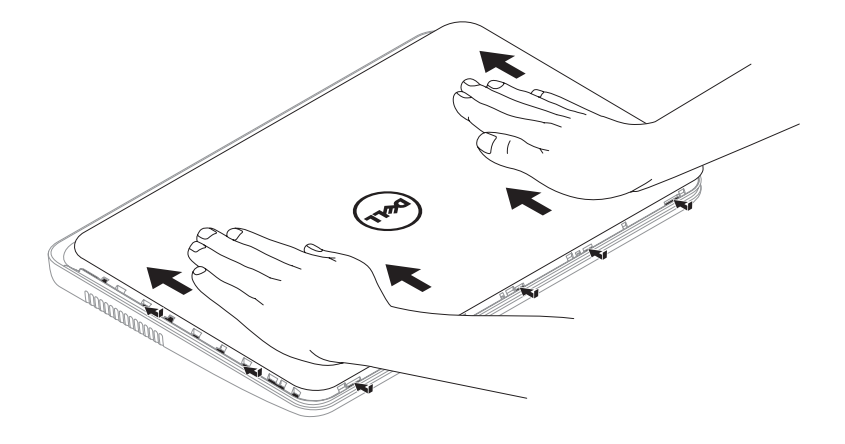

# Uklanjanje i umetanje baterije

- UPOZORENJE: Prije nego započnete bilo koji postupak u ovom odlomku, pročitajte sigurnosne upute koje ste dobili s računalom.
- UPOZORENJE: Upotreba baterije koja nije kompatibilna može povećati opasnost od eksplozije ili požara. Računalo može koristiti samo bateriju koju ste kupili od tvrtke Dell. Nemojte koristiti baterije drugih računala.
- UPOZORENJE: Prije uklanjanja baterije isključite računalo i odstranite vanjske kabele (uključujući kabel AC adaptera).

Za uklanianie baterije:

- 1. Isključite računalo i okrenite ga.
- 2. Pomaknite zasune za otpuštanje i zaključavanje baterije u položaj otvoreno.
- **3.** Pogurajte i izvucite bateriju iz odjelika za bateriju.

Da biste zamijenili bateriju:

- 1. Gurajte bateriju u odjeljak za bateriju sve dok ne sjedne na mjesto.
- 2. Pomaknite zasun za zaključavanje baterije u zatvoren položaj.

#### Korištenje prijenosnog računala Inspiron

- 1 zasun za otpuštanje baterije
- baterija
- zasun za zaključavanje baterije

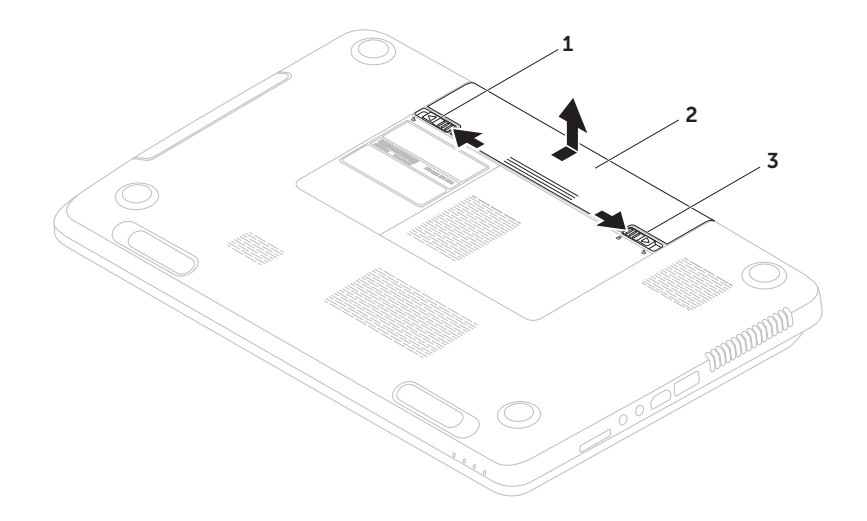

# Značajke softvera

### FastAccess prepoznavanje lica

Vaše je računalo možda opremljeno značajkom za prepoznavanje lica FastAccess. Ta značajka pomaže u zaštiti vašeg Dell računala tako što prepoznaje jedinstveni izgled vašeg lica te ga koristi kako bi vas prepoznala i automatski unijela podatke za prijavu koje obično unosite sami (primjerice prijavu na račun sustava Windows ili sigurna web-mjesta). Za više informacija kliknite Start  $\leftrightarrow$  All Programs (Svi programi)→ **FastAccess** 

### Produktivnost i komunikacija

Računalo možete koristiti za stvaranje prezentacija, brošura, čestitki, letaka i proračunskih tablica. Ujedno možete uređivati i pregledavati digitalne fotografije i slike. Više detalja o softveru instaliranom na računalu potražite u svojoj narudžbenici.

Nakon povezivanja s Internetom možete pristupiti web-mjestima, postaviti račun e-pošte te učitati ili preuzeti datoteke.

### Zabava i multimedija

Računalo možete koristiti za gledanje videozapisa, igranje igara, stvaranje vlastitih CD-ova/DVD-ova, slušanje glazbe i internetskih radio postaja.

Možete preuzimati ili kopirati slikovne i videodatoteke s prijenosnih uređaja, kao što su digitalni fotoaparati i mobilni telefoni. Dodatne softverske aplikacije omogućuju vam organiziranje i stvaranje glazbenih i videodatoteka koje možete snimiti na disk, spremiti na prijenosne uređaje poput MP3 playera i dlanovnika ili ih reproducirati i pogledati izravno na spojenim televizorima, projektorima i kućnim kinima.

# Dell DataSafe Online sigurnosna kopija

- NAPOMENA: Dell DataSafe Online ima podršku samo operativnih sustava Windows.
- **ZA NAPOMENA:** Za brza učitavanja i preuzimanja preporučuje se širokopojasna veza.

Dell DataSafe Online jest automatizirana usluga za stvaranje sigurnosnih kopija i oporavak koja pomaže u zaštiti podataka i drugih važnih datoteka od incidenata poput krađe, požara ili prirodnih nepogoda. Usluzi možete pristupiti na računalu pomoću računa zaštićenog lozinkom.

#### Dodatne informacije potražite na DellDataSafe.com.

Za planiranje izrade sigurnosnih kopija:

- 1. Dvaput kliknite ikonu Dell DataSafe Online  $\bullet$  na području za obavijesti vaše radne površine.
- 2. Slijedite upute na zaslonu.

# Dell Stage

Softver Dell Stage instaliran na vašem računalu pruža pristup vašim omiljenim medijskim aplikacijama.

Da biste pokrenuli Dell Stage, kliknite Start  $\rightarrow$  All Programs (Svi programi)  $\rightarrow$  Dell Stage→ Dell Stage.

**ZA NAPOMENA:** Neke aplikacije u Dell Stage mogu se također pokrenuti putem izbornika All Programs (Svi programi).

Dell Stage možete prilagoditi na slijedeći način:

- • Preraspoređivanje prečica aplikacije odaberite i držite prečicu aplikacije dok ne počne treperiti, a zatim povucite prečicu aplikacije na željeno mjesto u Dell Stage.
- Minimiziranie povucite Dell Stage prozor do dna zaslona.
- $\bullet$  Personaliziranje odaberite ikonu postavki, a zatim odaberite željenu opciju.

Sljedeće aplikacije dostupne su u Dell Stage:

- **ZA NAPOMENA:** Neke aplikacije možda neće biti dostupne ovisno o vašim odabirima kod kupnje računala.
	- Music (Glazba) reprodukcija glazbe ili pregledavanje glazbenih datoteka prema albumu, izvođaču ili naslovu pjesme. Također možete slušati radio postaje iz cijelog svijeta. Dodatna aplikacija Napster omogućuje vam preuzimanje pjesmi dok ste povezani s Internetom.
	- YouPaint (Crtajte) Crtanje i uređivanje slika.
	- Documents (Dokumenti) pruža brzi pristup mapi Documents na vaše računalu.
- PHOTO (Fotografije) prikaz, organiziranje i uređivanje vaših slika. Možete stvoriti slajdove i zbirke vaših slika i učitati ih na Facebook ili Flickr kad ste povezani s Internetom.
- DELL WEB pruža pregled do četiri stranica iz vaših favorita. Kliknite webstranicu da biste je otvorili u novom pregledniku.
- Video Pregledavanje video isječaka. Dodatna aplikacija CinemaNow omogućuje vam kupovanje ili iznajmljivanje filmova i TV emisija dok ste povezani s Internetom.
- SHORTCUTS (Prečice) pruža brzi pristup vašim često upotrebljavanim programima.

Korištenje prijenosnog računala Inspiron

- STICKYNOTES stvaranie bilieški ili podsjetnika. Te se bilješke pojavljuju na oglasnoj ploči kad sljedeći put pristupite programu STICKYNOTES. Bilješke također možete spremiti na radnu površinu.
- • Web Tile (Web pločice) pruža pregled do četiri stranica iz vaših favorita. Pločice vam omogućuju dodavanje, uređivanje ili brisanje pregleda web stranice. Kliknite ili lagano dodirnite web stranicu da biste je otvorili u novom pregledniku. Također možete izraditi višestruke Web Tiles (Web pločice) putem aplikacije Gallery (Galerija).

# Rješavanje problema

U ovom se poglavlju nalaze informacije o rješavanju problema vezanih uz računalo. Ako ne možete riješiti problem služeći se sljedećim smjernicama, pogledajte poglavlje "Upotreba alata za podršku" na stranici [61](#page-62-1) ili "Kontaktiranje tvrtke Dell" na stranici [82](#page-83-0).

UPOZORENJE: Samo obučeno servisno osoblje smije skidati poklopac računala. Upute o naprednom servisiranju potražite u Servisnom priručniku na support.dell.com/manuals.

# Šifre zvučnih signala

Vaše računalo može tijekom uključivanja proizvesti nekolicinu zvučnih signala ako postoje pogreške ili problemi. Ova serija zvučnih signala koja se naziva šifra zvučnog signala može vam pomoći pri identifikaciji problema. Ako se to dogodi Zapišite zvučnu šifru pogreške i kontaktirajte Dell za pomoć (pogledajte "Kontaktiranje tvrtke Dell" na stranici [82\)](#page-83-0).

NAPOMENA: Za zamjenu dijelova pogledajte *Servisni priručnik* na support.dell.com.

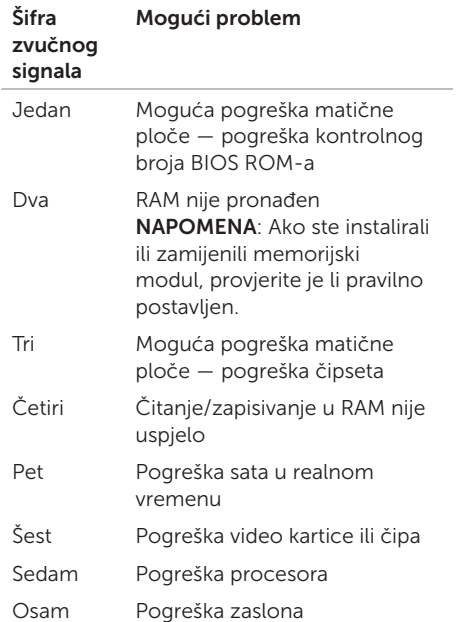

# Problemi s mrežom

### Bežične veze

Ako je bežična veza prekinuta — bežični usmjerivač nije uključen ili je na računalu onemogućena bežična veza.

- • Provjerite je li bežični usmjerivač uključen i spojen s izvorom podataka (kabelski modem ili mrežni razdjelnik).
- • Provjerite je li na računalu omogućena bežična veza (pogledajte "Omogućavanje ili onemogućavanje bežičnog rada (neobavezno)" na stranici [12\)](#page-13-0).
- • Ponovo uspostavite vezu s bežičnim usmjerivačem (pogledajte "Postavljanje bežične veze" na stranici [16\)](#page-17-0).
- • Smetnje možda blokiraju ili ometaju bežičnu vezu. Pokušajte premjestiti računalo bliže bežičnom usmjerivaču.

### Žičane veze

#### Ako je žičana mrežna veza prekinuta —

mrežni kabel nije čvrsto spojen ili je oštećen.

Provjerite je li kabel mreže dobro učvršćen te da nije oštećen.

# Problemi s napajanjem

#### Ako indikator napajanja ne svijetli —

računalo je isključeno, u stanju hibernacije ili nije priključeno na napajanje.

- • Kliknite gumb za uključivanje/isključivanje. Računalo nastavlja s normalnim radom ako je isključeno ili je u stanju hibernacije.
- • Ponovo uključite kabel AC adaptera u priključak na računalu, u AC adapter i električnu utičnicu.
- • Ako je kabel AC adaptera priključen na razdjelnik, provjerite je li razdjelnik uključen u utičnicu i je li uključen. Također zaobiđite uređaje za zaštitu, razdjelnike i produžne kabele kako biste provjerili hoće li se računalo ispravno uključiti.
- • Provjerite radi li utičnica tako da je testirate pomoću drugog uređaja, primjerice svjetiljke.
- • Provjerite je li kabel adaptera pravilno priključen. Ako AC adapter ima žaruljicu, provjerite svijetli li.
- Ako se problem nastavi, kontaktirajte Dell (pogledajte "Kontaktiranje tvrtke Dell" na stranici [82](#page-83-0)).

#### Ako je svjetlo napajanja stalno bijelo, a računalo ne reagira — zaslon možda ne reagira.

- • Pritišćite gumb napajanja do isključivanja računala, a potom ga ponovo uključite.
- Ako se problem nastavi, kontaktirajte Dell (pogledajte "Kontaktiranje tvrtke Dell" na stranici [82](#page-83-0)).

### Ako je svjetlo napajanja trepćuće bijelo —

računalo je u stanju mirovanja ili zaslon možda ne reagira.

- • Pritisnite bilo koju tipku na tipkovnici, pomaknite spojeni miš ili prst na dodirnoj plohi ili pritisnite gumb napajanja kako biste nastavili s radom.
- Ako zaslon ne reagira, držite gumb napajanja pritisnutim do isključivanja računala, a potom ga ponovo uključite.
- Ako se problem nastavi, kontaktirajte Dell (pogledajte "Kontaktiranje tvrtke Dell" na stranici [82](#page-83-0)).

#### Ako naiđete na smetnje koje ometaju prijem na računalu — neželjeni signal stvara smetnie prekidajući ili blokirajući druge signale. Neki od mogućih uzroka smetnji su:

- • Produžni kabeli za napajanje, tipkovnicu i miš.
- • Previše uređaja priključenih na razdjelnik.
- • Više razdjelnika priključenih na jednu utičnicu.

# Problemi s memorijom

#### Ako primite poruku o nedostatnoj memoriji —

- • Spremite i zatvorite sve otvorene datoteke i zatvorite sve otvorene programe koje ne koristite kako biste vidjeli hoće li to riješiti problem.
- • U dokumentaciji softvera potražite minimalne zahtjeve za memoriju. Prema potrebi instalirajte dodatnu memoriju (pogledajte *Servisni priručnik* na support.dell.com/manuals).
- • Ponovo postavite memorijske module u priključke (pogledajte *Servisni priručnik* na support.dell.com/manuals).
- Ako se problem nastavi, kontaktiraite Dell (pogledajte "Kontaktiranje tvrtke Dell" na stranici [82](#page-83-0)).

#### Rješavanje problema

#### Ako se pojave drugi problemi s memorijom —

- Pokrenite program Dell Diagnostics (pogledajte odjeljak "Dell Diagnostics" na stranici [63](#page-64-0)).
- Ako se problem nastavi, kontaktirajte Dell (pogledajte "Kontaktiranje tvrtke Dell" na stranici [82](#page-83-0)).

### <span id="page-59-0"></span>Problemi sa zaključavanjem i programskom opremom

Ako se računalo ne ukliučuje – provierite je li kabel AC adaptera čvrsto priključen u računalo i u utičnicu.

#### Ako program više ne reagira —

zatvorite program:

- 1. Istovremeno pritisnite <Ctrl><Shift><Esc>.
- 2. Kliknite Applications (Aplikacije).
- **3.** Odaberite program koji više ne reagira.
- 4. Kliknite End Task (Završi zadatak).

Ako se program uporno ruši — provjerite softversku dokumentaciju. Ako je neophodno, deinstalirajte i zatim ponovo instalirajte program.

**ZA NAPOMENA:** Softver obično sadržava instalacijske upute u svojoj dokumentaciji ili na CD-u.

Ako računalo prestane reagirati ili se pojavi plavi zaslon —

OPREZ: Postoji mogućnost da izgubite podatke ako ne možete isključiti operacijski sustav.

Ako se ništa ne dogodi kad pritisnete tipku na tipkovnici ili pomaknete priključeni miš ili prst na dodirnoj plohi, pritisnite i držite gumb za uključivanje/isključivanje najmanje 8 do 10 sekundi dok se računalo ne isključi i zatim ponovno pokrenite računalo.

#### Ako je program dizajniran za raniju verziju operativnog sustava Microsoft Windows —

pokrenite čarobnjak za programsku kompatibilnost. Čarobnjak za programsku kompatibilnost konfigurira program tako da se on pokreće u okruženju sličnom okruženjima starije verzije operativnog sustava Microsoft Windows.

Za pokretanje čarobnjaka za kompatibilnost programa:

- 1. Kliknite Start → Upravliačka ploča→ Programi→ Pokreni programe načinjene za starije verzije sustava Windows.
- 2. Na zaslonu dobrodošlice kliknite na Next (Dalie).
- **3.** Slijedite upute na zaslonu.

Rješavanje problema

#### Ako se pojave drugi problemi sa softverom —

- • Odmah napravite sigurnosnu kopiju svojih datoteka.
- • Upotrijebite program za skeniranje virusa kako biste provjerili tvrdi disk ili CD-ove.
- • Spremite i zatvorite sve otvorene datoteke ili programe i isključite računalo putem izbornika Start **(F)**
- • Provjerite dokumentaciju softvera ili se obratite proizvođaču softvera za informacije o rješavanju problema:
	- Provjerite je li program kompatibilan s operacijskim sustavom koji je instaliran na vašem računalu.
	- Provjerite zadovoljava li vaše računalo minimalne zahtjeve hardvera potrebne za pokretanje softvera. Za informacije pogledajte dokumentaciju softvera.
- Provjerite je li program pravilno instaliran i konfiguriran.
- Provjerite nisu li upravljački programi uređaja u sukobu s programom.
- Ako je potrebno deinstalirajte i zatim ponovno instalirajte program.
- Zapišite sve poruke o pogreškama koje su prikazane, kako bi pomogle u rješavanju problema kad kontaktirate Dell.

# <span id="page-62-1"></span>Upotreba alata za podršku

# <span id="page-62-0"></span>Dell centar za podršku

Sva potrebna podrška na jednom prikladnom mjestu.

Dell centar za podršku daje sistemske obavijesti, ponude poboljšanja učinkovitosti, sistemske informacije i veze do ostalih Dellovih alata i dijagnostičkih usluga.

Kako biste pokrenuli aplikaciju, pritisnite gumb Dell centar za podršku → na tipkovnici ili kliknite Start <sup>4</sup>→ Svi programi→ Dell→ Dell centar za podršku→ Pokreni Dell centar za podršku.

Početna stranica Dell centar za podršku prikazuje broj modela računala, servisnu oznaku, kôd ekspresnog servisa, jamstveni status i obavijesti o poboljšanju učinkovitosti računala.

Na početnoj stranici također se nalaze sljedeće veze:

PC Checkup — Pokrenite hardversku dijagnostiku, pogledajte koji program zauzima najviše memorije na tvrdom disku i pratite svakodnevne promjene na računalu.

#### Uslužni programi PC Checkup

- • Upravitelj pogonskog prostora Upravljajte tvrdim diskom pomoću vizualne prezentacije zauzetosti prostora za svaku datoteku.
- • Učinkovitost i povijest konfiguracije Pratite sistemske događaje i promjene tijekom vremena. Ovaj uslužni program prikazuje sva hardverska skeniranja, testove, sistemske promjene, kritične događaje i točke oporavka po danu pojave.

Upotreba alata za podršku

Detaline sistemske informacije — Pogledajte

detaljne informacije o konfiguracijama hardvera i operativnog sustava; pristupite kopijama uslužnih ugovora, jamstvenim informacijama i opcijama produženja jamstva.

Pomoć – Pogledajte opcije Dellove tehničke podrške, korisničke podrške, prezentacije i obuku, mrežne alate, korisničke priručnike, jamstvene informacije, često postavljana pitanja i drugo.

Sigurnosna kopija i oporavak – stvorite medij za oporavak, pokrenite alat za oporavak i mrežno sigurnosno kopiranje datoteka.

Ponude za poboljšanje učinkovitosti

sustava — Nabavite softverska i hardverska rješenja koja će vam pomoći u poboljšanju učinkovitosti.

Da biste saznali više o Dell centru za podršku te da biste preuzeli i instalirali dostupne alate za podršku, idite na stranicu DellSupportCenter.com.

# My Dell Downloads

**ANAPOMENA:** My Dell Downloads možda nije dostupan u svim regijama.

Neki od softvera koji su unaprijed instalirani na vašem novom Dell računalu ne uključuju CD ili DVD sa sigurnosnom kopijom. Taj se softver može naći na web-mjestu My Dell Downloads. S ovog web-mjesta možete preuzeti dostupan softver za ponovnu instalaciju ili stvaranje vlastitih medija za sigurnosnu kopiju.

Kako biste se registrirali i koristili My Dell Downloads:

- 1. Idite na DownloadStore dell.com/media
- 2. Slijedite upute na zaslonu za registraciju i preuzimanje softvera.
- 3. Ponovno instalirajte softver ili napravite medij za sigurnosnu kopiju za korištenje u budućnosti.

### Program za rješavanje problema s hardverom

Ako uređaj nije prepoznat tijekom postavljanja operacijskog sustava ili je prepoznat, ali nije ispravno konfiguriran, tu nekompatibilnost možete riješiti pomoću programa za rješavanje problema s hardverom.

Za pokretanje programa za rješavanje problema s hardverom:

- 1. Kliknite Start → Pomoć i podrška.
- 2. U polje za pretraživanje utipkajte program za rješavanje problema s hardverom i za početak pretraživanja pritisnite <Enter>.
- 3. U rezultatima pretraživanja odaberite opciju koja najbolje opisuje problem i pratite preostale korake za rješavanje problema.

# <span id="page-64-0"></span>Dell Diagnostics

Ako imate problem s računalom, izvedite provjere navedene u poglavlju "Problemi sa zaključavanjem i softverom" na stranici [58](#page-59-0)  i pokrenite program Dell Diagnostics prije nego što kontaktirate tvrtku Dell za tehničku pomoć.

Provjerite nalazi li se uređaj koji želite testirati na popisu u uslužnom programu za postavljanje sustava i je li aktivan. Za ulaz u uslužni program za postavljanje sustava (BIOS) uključite (ili ponovo pokrenite) računalo i pritisnite <F2> kad se pojavi Dell logotip.

### Pokretanje programa Dell **Diagnostics**

Kad pokrenete program Dell diagnostics, računalo poziva ePSA (poboljšano testiranje računala prije podizanja sustava). ePSA uključuje niz dijagnostičkih testova za uređaje kao što su matična ploča, tipkovnica, zaslon, memorija, tvrdi disk i tako dalje.

Upotreba alata za podršku

- 1. Uključite (ili ponovo pokrenite) računalo.
- 2. Kada se prikaže logotip DELL, odmah pritisnite <F12>.
- **ZA NAPOMENA:** Ukoliko čekate predugo i prikaže se logotip operativnog sustava, nastavite čekati dok ne vidite Microsoft Windows radnu površinu; zatim isključite računalo i pokušajte ponovno.
- 3. Na izborniku za pokretanje odaberite Diagnostics (Dijagnostika) i pritisnite <Enter>.

Za vrijeme testiranja odgovorite na sva pitanja koja se pojave.

• Ako se otkrije pogreška, računalo se zaustavlja i emitira zvučni signal. Kako biste zaustavili testiranje te isključili i ponovno uključili računalo, pritisnite <n>; kako biste nastavili sa sljedećim testom, pritisnite <y>; kako biste ponovno testirali komponentu s greškom, pritisnite <r>.

• Ako se otkriju pogreške za vrijeme poboljšanog testiranja računala prije podizanja sustava, zapišite kodove pogrešaka i kontaktirajte Dell (više informacija potražite u odjeljku "Kontaktiranje tvrtke Dell" na stranici [82\)](#page-83-0).

Ako se poboljšano testiranje računala prije podizanja sustava uspješno dovrši, pojavljuje se sljedeća poruka "Do you want to run the remaining memory tests? This will take about 30 minutes or more. Do you want to continue? (Recommended)" (Želite li izvesti preostale testove memorije? To će potrajati najmanje 30 minuta. Želite li nastaviti?) (Preporučeno).

Ako imate problema s memorijom, pritisnite <y>. U suprotnom, pritisnite <n>. Prikazuje se sljedeća poruka: "Enhanced Preboot System Assessment Complete" (Poboljšano testiranje računala prije podizanja sustava dovršeno). Kliknite Exit (Izlaz) kako biste ponovo pokrenuli računalo.

# Obnova operativnog sustava

Operacijski sustav na svom računalu možete obnoviti pomoću bilo koje od sljedećih opcija:

OPREZ: Korištenje programa Dell Factory Image Restore (Dell vraćanje sustava na tvorničke postavke) ili diska Operating System (Operacijski sustav) za vraćanje vašeg operacijskog sustava trajno briše sve podatkovne datoteke na računalu. Ako je moguće, prije korištenja ovih opcija napravite sigurnosnu kopiju podatkovnih datoteka.

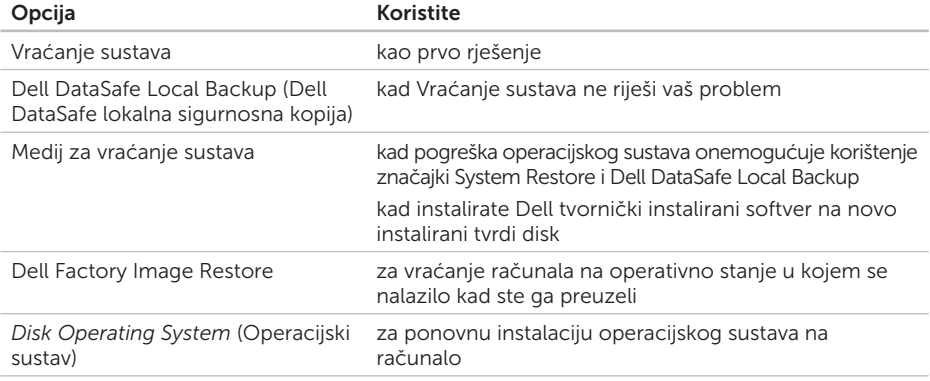

NAPOMENA: Disk *Operating System* (Operacijski sustav) se možda ne isporučuje uz vaše računalo.

### Vraćanje sustava

Operacijski sustavi Microsoft Windows pružaju mogućnost System Restore (Vraćanje sustava) koja vam dopušta da vratite računalo u prethodno operativno stanje (bez utjecaja na podatke datoteka) ako su promjene tvrdog diska, hardvera i drugih postavki sustava dovele računalo u neželjeno operativno stanje. Sve promjene koje program System Restore (Vraćanje sustava) izvrši na računalu mogu se poništiti.

OPREZ: Redovito radite sigurnosne kopije podatkovnih datoteka. Vraćanje sustava ne nadzire vaše podatkovne datoteke i ne vraća ih u prvobitno stanje.

### Pokretanje Vraćanja sustava

- 1. Kliknite na Start **8**
- 2. U polje za pretraživanje unesite System Restore (Vraćanje sustava) i pritisnite <Enter>.
- NAPOMENA: Možda će se prikazati prozor User Account Control (Kontrola korisničkog računa). Ako ste administrator ovog računala, pritisnite Continue (Nastavi). U suprotnom, za nastavak se obratite administratoru.
- **3.** Pritisnite **Next** (Dalje) i slijedite upute na zaslonu.

U slučaju da program System Restore (Vraćanje sustava) nije riješio problem, možete poništiti zadnje vraćanje sustava u početno stanie.

### Poništavanje posljednjeg vraćanja sustava

- NAPOMENA: Prije nego što poništite  $\mathscr{U}$ zadnie vraćanie sustava, spremite i zatvorite sve otvorene datoteke i zatvorite sve otvorene programe. Datoteke i programe nemojte mijenjati, otvarati niti brisati dok se vraćanje sustava ne završi.
- 1. Kliknite na Start **8**
- 2. U polje za pretraživanje unesite System Restore (Vraćanje sustava) i pritisnite <Enter>.
- 3. Pritisnite Undo my last restoration (Poništi posljednje vraćanje), a zatim pritisnite Next (Dalie).

### Dell DataSafe Local Backup (Dell DataSafe lokalna sigurnosna kopija)

- OPREZ: Korištenje programa Dell DataSafe Local Backup za vraćanje vašeg operacijskog sustava trajno uklanja sve programe i upravljačke programe instalirane nakon što ste preuzeli računalo. Prije korištenja programa Dell DataSafe Local Backup stvorite medije za sigurnosnu kopiju aplikacija koje morate instalirati na svoje računalo. Program Dell DataSafe Local Backup koristite samo ako značajka Vraćanje sustava nije riješila problem s operacijskim sustavom.
- OPREZ: Iako je program Dell Datasafe Local Backup dizajniran da sačuva podatkovne datoteke na vašem računalu, preporučuje se da prije korištenja programa napravite sigurnosne kopije datoteka.

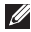

- NAPOMENA: Dell DataSafe Local Backup možda nije dostupan u svim regijama.
- **A NAPOMENA: Ako Dell DataSafe Local** Backup nije dostupan na vašem računalu, koristite program Dell Factory Image Restore (pogledajte "Dell vraćanje sustava na tvorničke postavke" na stranici [71\)](#page-72-0) kako biste vratili svoj operacijski sustav.

Dell DataSafe Local Backup možete koristiti kako biste vratili svoj tvrdi disk u operativno stanje u kojem je bio prilikom kupnje računala, istovremeno čuvajući podatkovne datoteke.

Dell DataSafe Local Backup vam omogućuje sljedeće:

- • Izradu sigurnosne kopije i vraćanje računala u ranije operativno stanje
- • Izradu medija za vraćanje sustava

### Osnove programa Dell DataSafe Local Backup

Za vraćanje Dell tvornički instaliranog softvera istovremeno čuvajući podatkovne datoteke:

- 1. Iskliučite računalo.
- 2. Iskliučite sve uređaje (USB pogon, pisač, itd.) spojene na računalo i uklonite sav novododani unutarnji hardver.
- NAPOMENA: Nemojte iskapčati AC adapter.
- 3. Uključite računalo.
- 4. Kada se prikaže logotip DELL, nekoliko puta pritisnite <F8> dok se ne prikaže prozor Advanced Boot Options (Napredne opcije podizanja sustava).
- NAPOMENA: Ukoliko čekate predugo i prikaže se logotip operativnog sustava, nastavite čekati dok ne vidite Microsoft Windows radnu površinu; zatim isključite računalo i pokušajte ponovno.
- 5. Odaberite Repair Your Computer (Popravak računala).
- 6. Odaberite Dell DataSafe Restore and Emergency Backup (Dell DataSafe Vraćanje sustava i hitna sigurnosna kopija) s izbornika System Recovery Options (Opcije vraćanja sustava) i slijedite upute na zaslonu.
- **ANAPOMENA: Postupak vraćanja može** potrajati sat ili više, ovisno o veličini podataka koji se vraćaju.
- **A NAPOMENA:** Za više informacija pogledajte članak 353560 baze znanja na support.dell.com.

### Nadogradnja na Dell DataSafe Local Backup Professional

**ANAPOMENA: Dell DataSafe Local Backup** Professional može biti instaliran na vašem računalu, ako ste ga naručili kad ste kupovali računalo.

Dell DataSafe Local Backup Professional pruža dodatne značajke koje vam omogućuju:

- • Izradu sigurnosne kopije i obnovu računala na temelju vrsta datoteka
- • Spremanje sigurnosnih kopija datoteka na lokalni uređaj za pohranjivanje
- • Planiranje automatske izrade sigurnosnih kopija

Za nadogradnju na Dell DataSafe Local Backup Professional:

- 1. Dvaput kliknite ikonu Dell DataSafe Local Backup **(2)** na području za obavijesti vaše radne površine.
- 2. Kliknite UPGRADE NOW! (Nadogradi sada)
- 3. Slijedite upute na zaslonu.

# Medij za vraćanje sustava

OPREZ: Iako je medij za vraćanje sustava dizajniran da sačuva podatkovne datoteke na vašem računalu, preporučuje se da prije korištenja medija za vraćanje sustava napravite sigurnosne kopije datoteka.

Medij za vraćanje sustava, stvoren pomoću programa Dell DataSafe Local Backup možete koristiti kako biste vratili svoj tvrdi disk u operativno stanje u kojem je bio prilikom kupnje računala, istovremeno čuvajući podatkovne datoteke.

Medij za vraćanje sustava koristite u slučaju:

- • Pogreške operacijskog sustava koja onemogućuje korištenje opcija vraćanja koje su instalirane na računalu.
- • Pogreške tvrdog diska koja onemogućuje vraćanje podataka.

Za vraćanje Dell tvornički instaliranog softvera računala pomoću medija za vraćanje sustava:

- 1. Umetnite disk za vraćanje sustava ili USB pogon i ponovno pokrenite računalo.
- 2. Kada se prikaže logotip DELL, odmah pritisnite <F12>.
- **A NAPOMENA:** Ukoliko čekate predugo i prikaže se logotip operativnog sustava, nastavite čekati dok ne vidite Microsoft Windows radnu površinu; zatim isključite računalo i pokušajte ponovno.
- 3. S popisa odaberite odgovarajući uređaj za podizanje sustava i pritisnite <Enter>.
- 4. Slijedite upute na zaslonu.
## <span id="page-72-0"></span>Dell Factory Image Restore (Dell vraćanje sustava na tvorničke postavke)

OPREZ: Korištenje opcije Dell Factory Image Restore (Dell vraćanje sustava na tvorničke postavke) za vraćanje vašeg operacijskog sustava trajno briše sve podatke na tvrdom disku i uklanja sve programe instalirane nakon kupnje računala. Ako je moguće, prije korištenja ove opcije napravite sigurnosnu kopiju podataka. Opciju Dell Factory Image Restore (Dell vraćanje sustava na tvorničke postavke) koristite samo ako značajka Vraćanje sustava nije riješila problem s operacijskim sustavom.

NAPOMENA: Opcija Dell Factory  $\mathscr{M}$ Image Restore (Dell vraćanje sustava na tvorničke postavke) možda nije dostupna u nekim zemljama ili na nekim računalima. NAPOMENA: Ako Dell Factory Image Restore nije dostupan na vašem računalu, koristite program Dell DataSafe Local Backup (pogledajte "Dell DataSafe Local Backup" na stranici [67\)](#page-68-0) kako biste vratili svoj operacijski sustav.

Opciju Dell Factory Image Restore (Dell vraćanje sustava na tvorničke postavke) koristite samo kao posljednju opciju za vraćanje operacijskog sustava. Ova mogućnost vraća tvrdi disk u operativno stanje u kojem je bio prilikom kupnje računala. Svi programi ili datoteke koji su dodani nakon što je računalo isporučeno, uključujući podatkovne datoteke, trajno će se izbrisati s tvrdog diska. Podatkovne datoteke obuhvaćaju dokumente, proračunske tablice, poruke e-pošte, digitalne fotografije, glazbene datoteke i tako dalje. Ako je moguće izradite sigurnosnu kopiju podataka prije korištenja značajke Dell Factory Image Restore.

## Pokretanje značajke Dell Factory Image Restore

- 1. Uključite računalo.
- 2. Kada se prikaže logotip DELL, nekoliko puta pritisnite <F8> dok se ne prikaže prozor Advanced Boot Options (Napredne opcije podizanja sustava).
- **ZA NAPOMENA:** Ukoliko čekate predugo i prikaže se logotip operativnog sustava, nastavite čekati dok ne vidite Microsoft Windows radnu površinu; zatim isključite računalo i pokušajte ponovno.
- 3. Odaberite Repair Your Computer (Popravak računala). Prikazat će se prozor System Recovery Options (Opcije vraćanja sustava).
- 4. Odaberite raspored tipkovnice i kliknite na Next (Dalje).
- 5. Za pristup opcijama vraćanja prijavite se kao lokalni korisnik. Za pristup naredbama unesite administrator u polje User name (Korisničko ime) i kliknite na OK (U redu).

6. Kliknite na Dell Factory Image Restore (Dell vraćanje sustava na tvorničke postavke).

Prikazat će se zaslon dobrodošlice Dell Factory Image Restore.

- **A NAPOMENA:** Ovisno o konfiguraciii. možda ćete morati odabrati Dell Factory Tools (Dell tvorničke postavke), a zatim Dell Factory Image Restore (Dell vraćanje sustava na tvorničke postavke).
- 7. Kliknite Next (Dalie). Prikazat će se zaslon Confirm Data Deletion (Potvrdi brisanje podataka).
- NAPOMENA: Ako ne želite nastaviti s programom Factory Image Restore, kliknite Cancel (Odustani).

8. Odaberite potvrdni okvir kako biste potvrdili da želite nastaviti s reformatiranjem tvrdog diska i vraćanjem softvera sustava na tvorničke postavke te zatim kliknite Next (Dalje).

Postupak će se pokrenuti i za njegov dovršetak potrebno je pet ili više minuta. Prikazat će se poruka koja će označiti da je dovršeno vraćanje operacijskog sustava i tvornički instaliranih aplikacija u tvorničko stanie.

9. Kliknite na Finish (Završi) za ponovno pokretanje računala.

# <span id="page-75-0"></span>Dobivanje pomoći

Ako imate problem sa svojim računalom, možete dovršiti sljedeće korake kako biste utvrdili i riješili problem:

- 1. Pogledajte "Riešavanje problema" na stranici [54](#page-55-0) za informacije i postupke koji se odnose na problem koji imate s računalom.
- 2. Pogledajte "Dell Diagnostics" na stranici [63](#page-64-0) za postupke za pokretanje programa Dell Diagnostics.
- 3. Ispunite "Dijagnostički kontrolni popis" na stranici [81](#page-82-0).
- 4. Za pomoć pri instalaciji i postupcima rješavanja problema koristite opsežan skup mrežnih usluga tvrtke Dell koji je dostupan na stranicama podrške tvrtke Dell (support.dell.com). Opsežniji popis za Dell mrežnu podršku možete pronaći u odjeljku "Mrežne usluge" na stranici [76.](#page-77-0)
- 5. Ako prethodni koraci nisu riješili problem, pogledajte "Prije nego nazovete" na stranici [80.](#page-81-0)
- **A NAPOMENA:** Podršku tvrtke Dell nazovite s telefona koji se nalazi blizu računala ili pored njega tako da vam osoblje za podršku može pomoći kod neophodnih postupaka.
- NAPOMENA: Sustav kodova za brzu uslugu tvrtke Dell možda nije dostupan u svim zemljama.

<span id="page-76-0"></span>Kad to zatraži automatizirani telefonski sustav tvrtke Dell, unesite svoj kôd za brzu uslugu kako biste svoj poziv preusmjerili odgovarajućem osoblju podrške. Ako nemate kôd za brzu uslugu, otvorite mapu Dell Accessories (Dell dodaci), dvaput pritisnite ikonu Express Service Code (Kôd za brzu uslugu) i slijedite upute.

**A NAPOMENA:** Neke od usluga neće uvijek biti dostupne na svim lokacijama izvan kontinentalnog dijela SAD-a. Informacije o dostupnosti zatražite od lokalnog predstavnika tvrtke Dell.

# Tehnička podrška i korisnička služba

Služba za podršku tvrtke Dell stoji vam na raspolaganju za pitanja o Dell hardveru. Naše osoblje za podršku koristi računalnu dijagnostiku kako bi pružili brze i točne odgovore.

Ako želite kontaktirati službu za podršku tvrtke Dell, pogledajte "Prije nego nazovete" na stranici [80](#page-81-0), a zatim potražite kontakt informacije za svoju regiju ili posjetite support.dell.com.

# <span id="page-77-1"></span>DellConnect

DellConnect jednostavan je alat za pristup putem Interneta koji službi za podršku tvrtke Dell omogućuje pristup vašem računalu preko širokopojasne veze, dijagnostiku problema i njegov popravak pod vašim nadzorom. Dodatne informacije potražite na dell.com/DellConnect.

# <span id="page-77-0"></span>Mrežne usluge

Ako želite saznati više o proizvodima i uslugama tvrtke Dell, posjetite sljedeća webmjesta:

- • dell.com
- dell.com/ap (samo azijske i pacifičke države)
- dell.com/ip (samo Japan)
- euro.dell.com (samo Europa)
- • dell.com/la (samo Latinska Amerika i karipske države)
- • dell.ca (samo Kanada)

Dell Podršci možete pristupiti preko sljedećih web-mjesta i adresa e-pošte:

## Internetska stranica za podršku Della

- • support.dell.com
- support.ip.dell.com (samo Japan)
- support.euro.dell.com (samo Europa)
- supportapi.dell.com (samo azijske i pacifičke države)

### <span id="page-78-0"></span>Adrese e-pošte Dell podrške

- • mobile\_support@us.dell.com
- • support@us.dell.com
- • la-techsupport@dell.com (samo Latinska Amerika i karipske države)
- apsupport@dell.com (samo azijske/ pacifičke države)

## Adrese e-pošte Marketinga i prodaje tvrtke Dell

- apmarketing@dell.com (samo azijske/ pacifičke države)
- sales\_canada@dell.com (samo Kanada)

## Anonimni protokol za prijenos podataka (FTP)

#### • ftp.dell.com

Prijavite se kao korisnik: anonymous (anonimni) i kao lozinku unesite svoju adresu e-pošte.

# Automatizirana usluga za status narudžbe

Status narudžbe Dell proizvoda možete provjeriti na adresi support.dell.com ili nazvati automatiziranu uslugu za provjeru statusa narudžbe. Snimljena poruka će vas pitati za informacije pomoću kojih će se pronaći vaša narudžba i njen status.

Ako imate problema sa svojom narudžbom, poput dijelova koji nedostaju, krivih dijelova ili netočne naplate, obratite se tvrtki Dell radi pomoći kupcu. Kad zovete, pripremite svoj račun ili uplatnicu.

Telefonski broj za poziv u svojoj regiji potražite u poglavlju "Kontaktiranje tvrtke Dell" na stranici [82](#page-83-0).

# <span id="page-79-0"></span>Informacije o proizvodu

Ako trebate informacije o dodatnim proizvodima tvrtke Dell ili biste željeli poslati narudžbu, idite na web-mjesto tvrtke Dell na adresi dell.com. Telefonski broj koji možete nazvati u svojoj regiji ili pomoću kojeg možete razgovarati sa stručnjakom za prodaju potražite u poglavlju "Kontaktiranje tvrtke Dell" na stranici [82.](#page-83-0)

# Vraćanje proizvoda radi popravka pod jamstvenim uvjetima ili povrata novca

Sve proizvode koje vraćate bilo za popravak ili povrat novca pripremite na sljedeći način:

NAPOMENA: Prije nego što vratite proizvod tvrtki Dell, obavezno napravite sigurnosne kopije svih podataka s tvrdog diska(ova) i bilo kog drugog uređaja za pohranu u proizvodu. Uklonite sve povjerljive, vlasničke i osobne informacije, kao i uklonjive medije poput CD-a i medijskih kartica. Tvrtka Dell nije odgovorna za vaše povjerljive, vlasničke ili osobne, kao i izgubljene ili oštećene podatke, odnosno oštećene ili izgubljene uklonjive medije koje ste možda vratili.

- <span id="page-80-0"></span>1. Nazovite tvrtku Dell kako biste dobili broj za autorizaciju povrata materijala i taj broj čitko i jasno napišite na vanjsku stranu kutije. Telefonski broj za poziv u svojoj regiji potražite u poglavlju "Kontaktiranje tvrtke Dell" na stranici [82](#page-83-0).
- 2. Priložite primjerak računa i pismo u kojem opisujete razlog vraćanja.
- 3. Priložite kopiju kontrolnog popisa dijagnostike (pogledajte "Kontrolni popis dijagnostike" na stranici [81\)](#page-82-0), označavajući testove koje ste izveli i sve poruke pogreške programa Dell Diagnostics (pogledajte "Dell Diagnostics" na stranici [63](#page-64-0)).
- 4. Uključite bilo kakvu dodatnu opremu koja pripada predmetima koje vraćate (kabel AC adaptera, programska oprema, priručnici itd.) ako vraćate opremu da dobijete natrag svoj novac.
- 5. Opremu koju vraćate zapakirajte u originalnu (ili ekvivalentnu) ambalažu.
- NAPOMENA: Troškove slanja plaćate  $\mathscr{U}$ sami. Odgovorni ste i za osiguravanje vraćenog proizvoda i preuzimate odgovornost za mogućnost gubitka tijekom otpreme tvrtki Dell. Paketi koji se plaćaju pouzećem se ne prihvaćaju.
- **ZA NAPOMENA:** Svu vraćenu opremu koja ne zadovoljava neke od prethodno navedenih zahtjeva nećemo primiti i vratit ćemo je na vašu adresu.

# <span id="page-81-1"></span><span id="page-81-0"></span>Prije nego nazovete

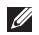

NAPOMENA: Kada zovete, pri ruci imajte svoj kôd za brzu uslugu. Kôd pomaže automatiziranom telefonskom sustavu podrške tvrtke Dell da učinkovitije preusmjeri vaš poziv. Možda ćete morati dati i svoju servisnu oznaku.

### Pronalaženje servisne oznake i brzog servisnog kôda

Servisna oznaka i brzi servisni kôd za vaše računalo može se pronaći na etiketi na donjoj strani računala.

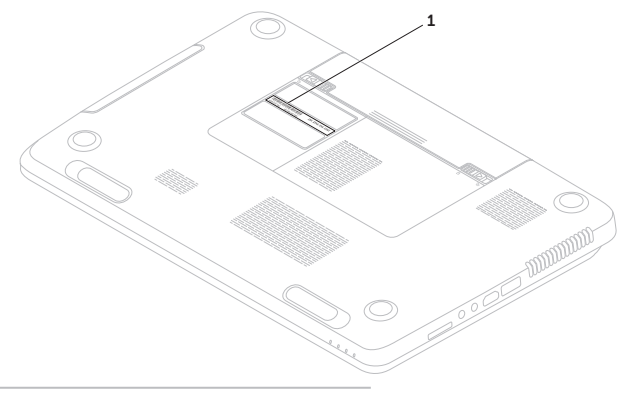

1 Servisna oznaka i brza servisni kod

<span id="page-82-1"></span>Ne zaboravite ispuniti sljedeći kontrolni popis dijagnostike. Ako je moguće, uključite svoje računalo prije nego nazovete tvrtku Dell radi pomoći i zovite s telefona na ili blizu računala. Možda će se od vas tražiti da unesete neke naredbe na tipkovnici, prenesete detaljne informacije tijekom operacija ili pokušate ostale korake rješavanja problema koji su mogući samo na računalu. Provjerite je li dostupna dokumentacija računala.

#### <span id="page-82-0"></span>Kontrolni popis dijagnostike

- • Ime:
- • Datum:
- • Adresa:
- • Telefonski broj:
- • Servisna oznaka (stupčasti kôd koji se nalazi na stražnjoj strani računala):
- • Kôd za brzu uslugu:
- • Broj autorizacije za povrat materijala (ako vam ga je dao tehničar podrške tvrtke Dell):
- • Operacijski sustav i verzija:
- • Uređaji:
- • Kartice za proširenje:
- • Jeste li spojeni na mrežu? Da/Ne
- • Mreža, verzija i mrežni adapter:
- • Programi i verzije:

#### <span id="page-83-1"></span>Dobivanje pomoći

Informacije o sadržaju datoteka za pokretanje računala potražite u dokumentaciji operacijskog sustava. Ako je na računalo priključen pisač, ispišite sve datoteke. U suprotnom, prije nego nazovete tvrtku Dell, snimite sadržaj svake datoteke.

- • Poruka o pogrešci, šifra zvučnog signala ili dijagnostička šifra:
- • Opis problema i postupci rješavanja problema koje ste izvršili:

# <span id="page-83-0"></span>Kontaktiranje tvrtke Dell

Korisnici iz SAD-a mogu nazvati 800-WWW-DELL (800-999-3355).

**A** NAPOMENA: Ako nemate aktivnu internetsku vezu, kontakt informacije možete naći na računu koji ste dobili prilikom kupnje proizvoda, popisu pakiranih proizvoda, računu ili katalogu proizvoda tvrtke Dell.

Tvrtka Dell pruža nekoliko mogućnosti za podršku i uslugu kojima možete pristupiti preko interneta ili telefona. Njihova dostupnost ovisi o zemlji i proizvodu, tako da neke usluge možda neće biti dostupne u vašem području.

Ako želite kontaktirati tvrtku Dell u vezi prodaje, tehničke podrške ili problema oko korisničkih usluga:

- 1. Idite na dell.com/ContactDell
- 2. Odaberite svoju državu ili regiju.
- **3.** Na temelju toga što trebate odaberite odgovarajuću uslugu ili vezu za podršku.
- 4. Odaberite način kontaktiranja tvrtke Dell koji vam najviše odgovara.

# <span id="page-84-0"></span>Pronalaženje dodatnih informacija i resursa

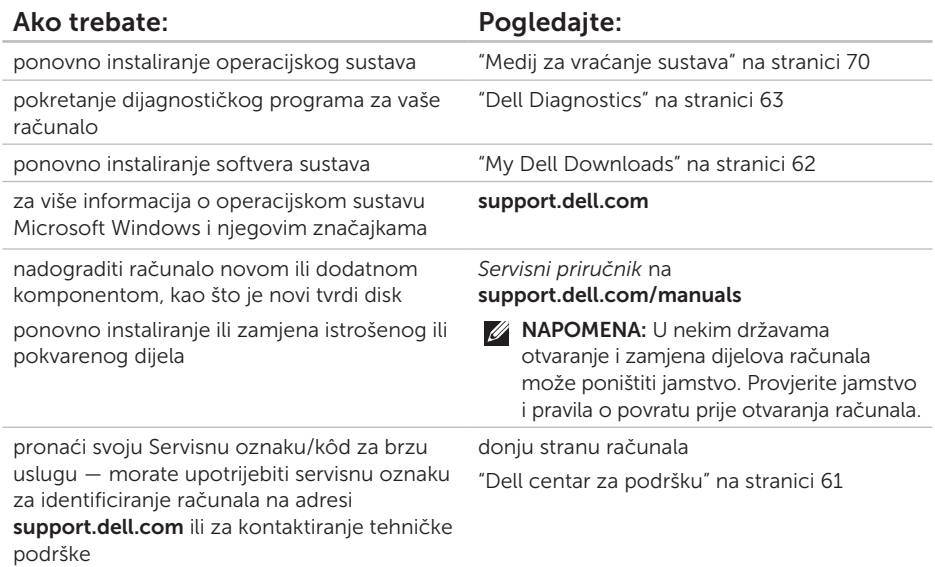

<span id="page-85-0"></span>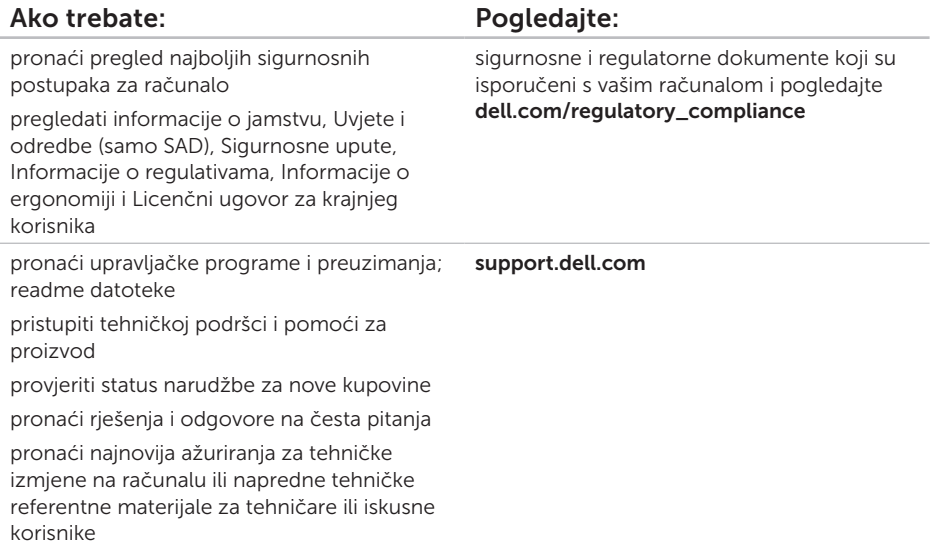

<span id="page-86-0"></span>U ovom se poglavlju nalaze informacije koje vam mogu biti potrebne prilikom postavljanja, ažuriranja upravljačkih programa i nadogradnje računala.

 $\mathscr{M}$ 

NAPOMENA: Ponude se mogu razlikovati po regijama. Za više informacija o konfiguraciji svog računala pogledajte odjeljak **Detailed System Information** (Detaline sistemske informacije) u Dell centru za podršku. Kako biste pokrenuli Dell centar za podršku, pritisnite gumb Dell centar za podršku ↔ na tipkovnici ili Start + Svi programi→ Dell→ Dell centar za podršku→ Pokreni Dell centar za podršku.

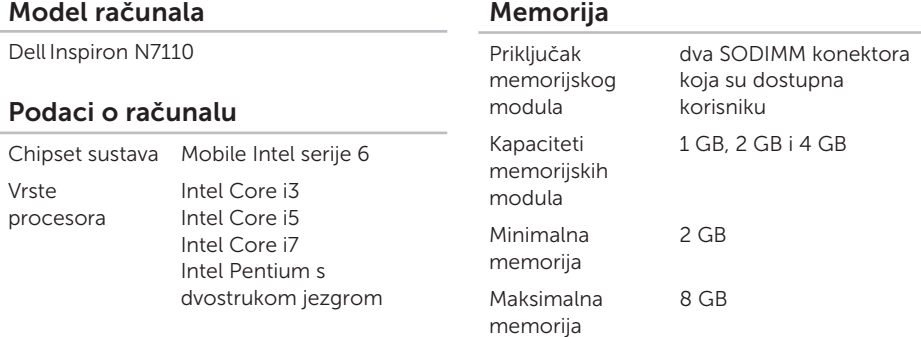

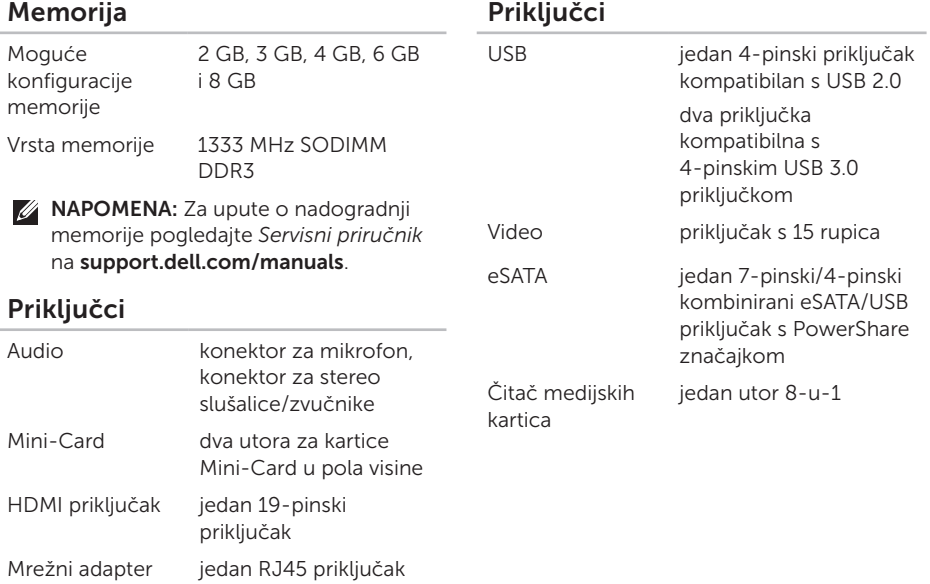

## Čitač medijskih kartica

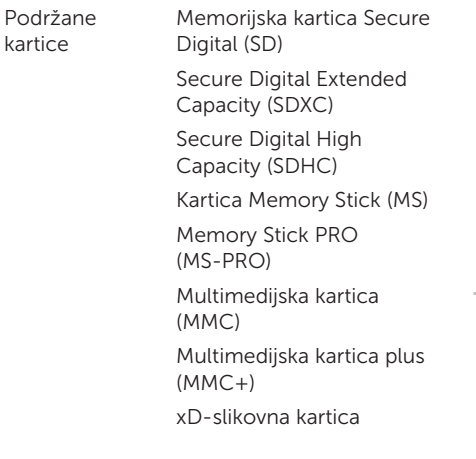

### **Tipkovnica**

Broj tipki 86 (SAD i Kanada), 87 (Europa), 90 (Japan), 87 (Brazil)

## Komunikacije

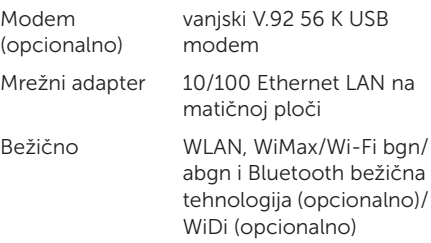

#### Audio

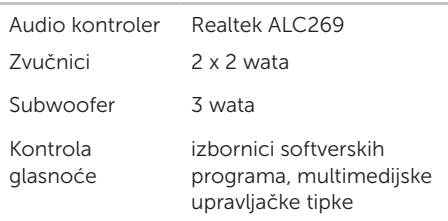

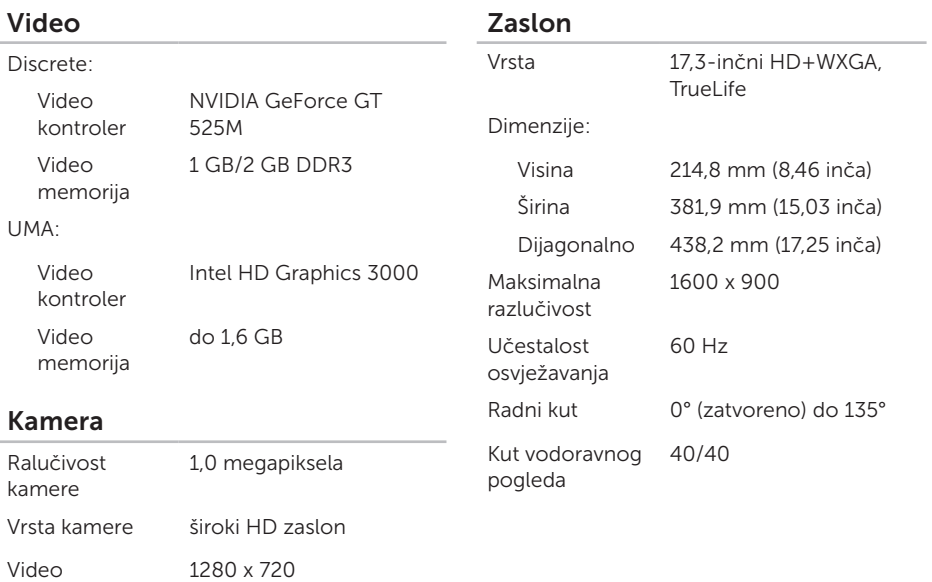

razlučivost

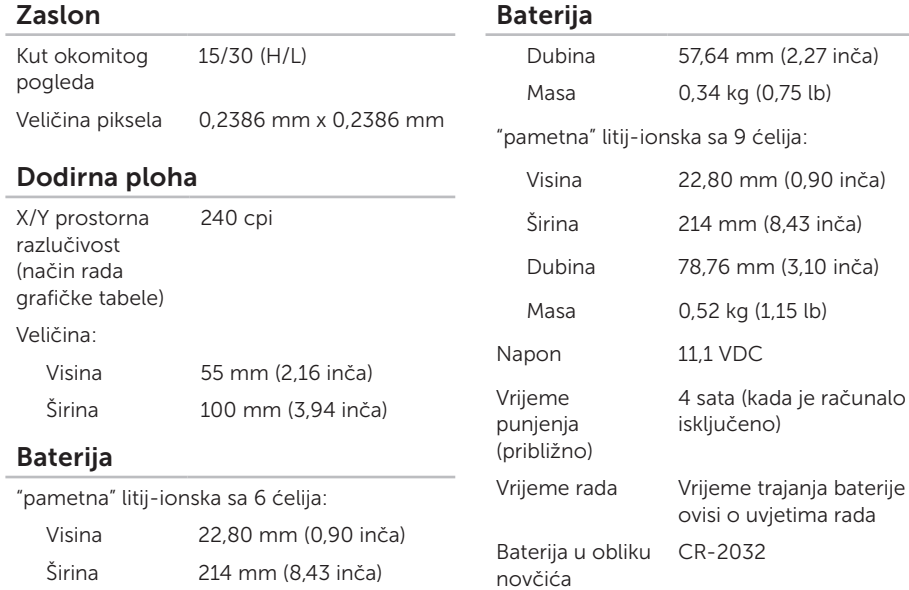

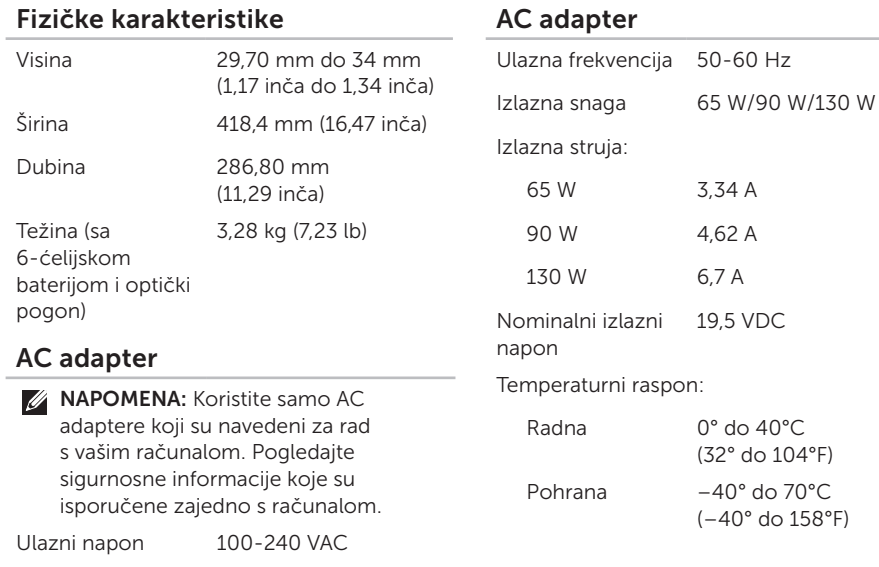

Ulazna struja (maksimalno) 1,5 A/1,6 A/1,7 A/ 2,3 A/2,5 A

### Okruženje računala

Temperaturni raspon:

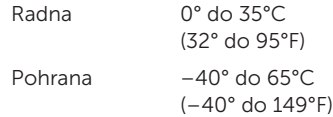

Relativna vlažnost (maksimalno):

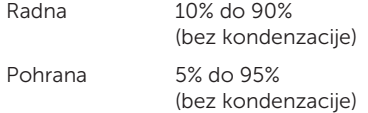

Maksimalna vibracija (korišten nasumični spektar vibracija koji simulira korisničku okolinu):

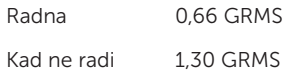

### Okruženje računala

Maksimalan šok (mjeren s programom Dell Diagnostics pokrenutim na tvrdom disku u radnom načinu i s 2-ms polusinusnim impulsom za djelovanje — mjereno uz neaktivan tvrdi disk i 2-ms polusinusnim impulsom):

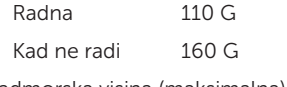

Nadmorska visina (maksimalna):

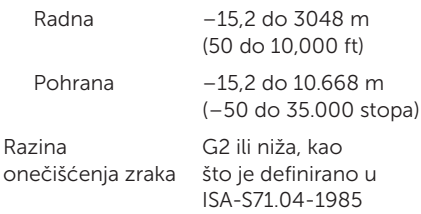

# Dodatak

## Informacije za NOM ili Official Mexican Standard (samo za Meksiko)

Sljedeće informacije su za uređaje o kojima se piše u ovom dokumentu koji je u skladu s Official Mexican Standard (NOM):

#### Uvoznik:

Dell México S.A. de C.V.

Paseo de la Reforma 2620 – Flat 11°

Col. Lomas Altas

11950 México, D.F.

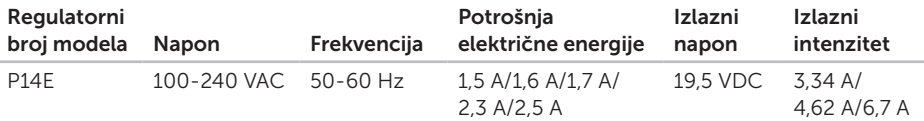

Za dodatne detalje pročitajte sigurnosne upute koje ste dobili zajedno s računalom.

Dodatne informacije o sigurnosnim mjerama potražite na dell.com/regulatory\_compliance.

# Indeks

# A

Adrese e-pošte za tehničku podršku [77](#page-78-0) adrese e-pošte podrške [77](#page-78-0)

## B

bežično umrežavanje priključivanje [12](#page-13-0) problemi [55](#page-56-0)

#### $\mathsf{\Gamma}$

CD-ovi, reprodukcija i stvaranje [50](#page-51-0)

## D

DataSafe Local Backup

Basic [68](#page-69-0)

Professional [69](#page-70-0)

DellConnect [76](#page-77-1) Dell Factory Image Restore [71](#page-72-0) Dellov centar za podršku [61](#page-62-1) Dell Stage [52](#page-53-0) Dodirna ploha Pokreti [36](#page-37-0) DVD-ovi, reprodukcija i stvaranje [50](#page-51-0)

## E

eSATA prikliučak [21](#page-22-0)

### F

FTP prijava, anonimna [77](#page-78-0)

## H

HDMI prikliučak [21](#page-22-0)

#### Indeks

# I

indikator napajanja [27](#page-28-0) internetska veza [16](#page-17-0) ISP

davatelj internetskih usluga [16](#page-17-0) isporuka proizvoda za povrat ili popravak [79](#page-80-0)

K

kontaktiranje tvrtke Dell na mreži [82](#page-83-1) kontrolni popis dijagnostike [81](#page-82-1) korisnička služba [75](#page-76-0)

## M

Medij za vraćanje sustava [70](#page-71-1) mogućnosti računala [50](#page-51-0) mrežna veza popravak [56](#page-57-0)

# O

opcije ponovne instalacije sustava [65](#page-66-0) Optički pogon otvor za izbacivanje u hitnom slučaju [40](#page-41-0)

## P

pomoć dobivanje pomoći i podrške [74](#page-75-0) postavljanje, prije nego počnete [5](#page-6-0) povrati pod jamstvom [78](#page-79-0) pozivanje tvrtke Dell [80](#page-81-1) priključivanje na Internet [16](#page-17-0) problemi, rješavanje [54](#page-55-1) problemi sa softverom [58](#page-59-0) problemi s hardverom dijagnosticiranje [63](#page-64-1) problemi s memorijom riešavanje [57](#page-58-0)

problemi s napajanjem, rješavanje [56](#page-57-0) Program za rješavanje problema s hardverom [63](#page-64-1)

proizvodi

informacije i kupnja [78](#page-79-0) protok zraka, omogućavanje [5](#page-6-0)

## R

računalo, postavljanje [5](#page-6-0) razdjelnici napajanja, upotreba [6](#page-7-0) resursi, traženje dodatnih [83](#page-84-0) rješavanje problema [54](#page-55-1)

## S

Servisna oznaka lociranie [80](#page-81-1) sigurnosna kopija i vraćanje [51](#page-52-0) specifikacije [85](#page-86-0) svjetlo aktivnosti tvrdog diska [27](#page-28-0) svjetlo za stanje baterije [27](#page-28-0)

# T

traženje dodatnih informacija [83](#page-84-0)

# U

Upotreba otvora za izbacivanje u hitnom slučaju [40](#page-41-0) upravljački programi i preuzimanja [84](#page-85-0)

## V

ventilacija, osiguravanje [5](#page-6-0) Vraćanje sustava [66](#page-67-0) vraćanje sustava na tvorničke postavke [71](#page-72-0)

## W

web-mjesta za podršku u svijetu [76](#page-77-1) **Windows** Čarobnjak za programsku kompatibilnost [59](#page-60-0) Windows Mobility Center [39](#page-40-0)

#### Indeks

## Z

značajke softvera [50](#page-51-0)

# ž

žičana mreža

mrežni kabel, povezivanje [7](#page-8-0) problemi [55](#page-56-0)

Tiskano u Poljskoj.

www.dell.com | support.dell.com

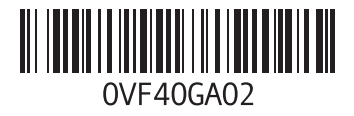

Tiskano u Kini Tiskano na recikliranom papiru

www.dell.com | support.dell.com

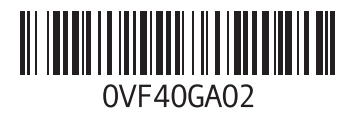